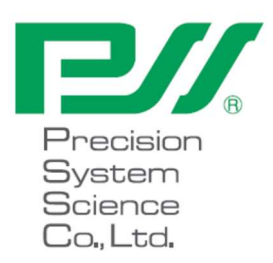

## magLEAD 12gC Bruksanvisning

Version 2 December 2023

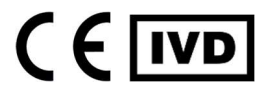

Doc. No.: P30001PE0109-04

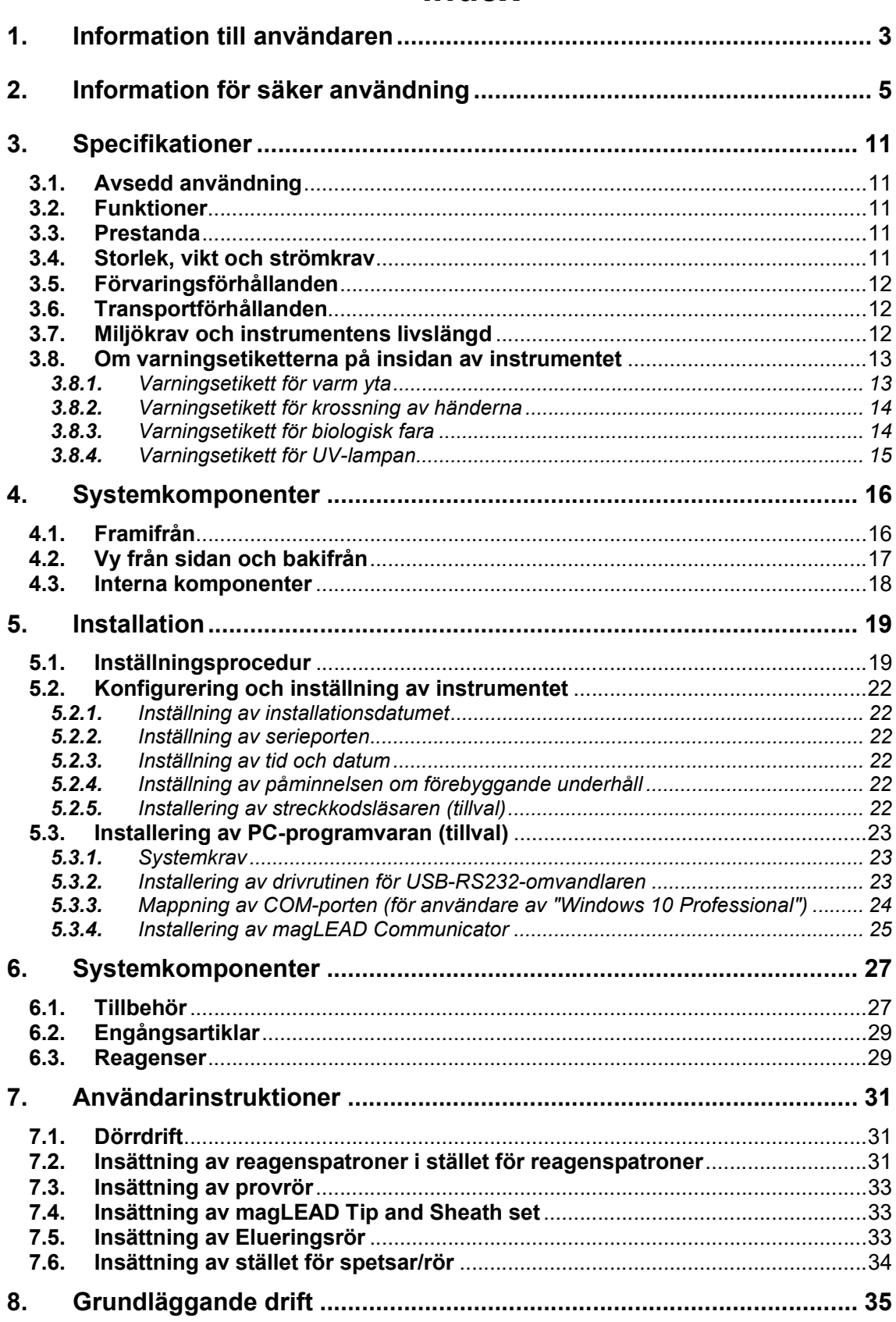

## Index

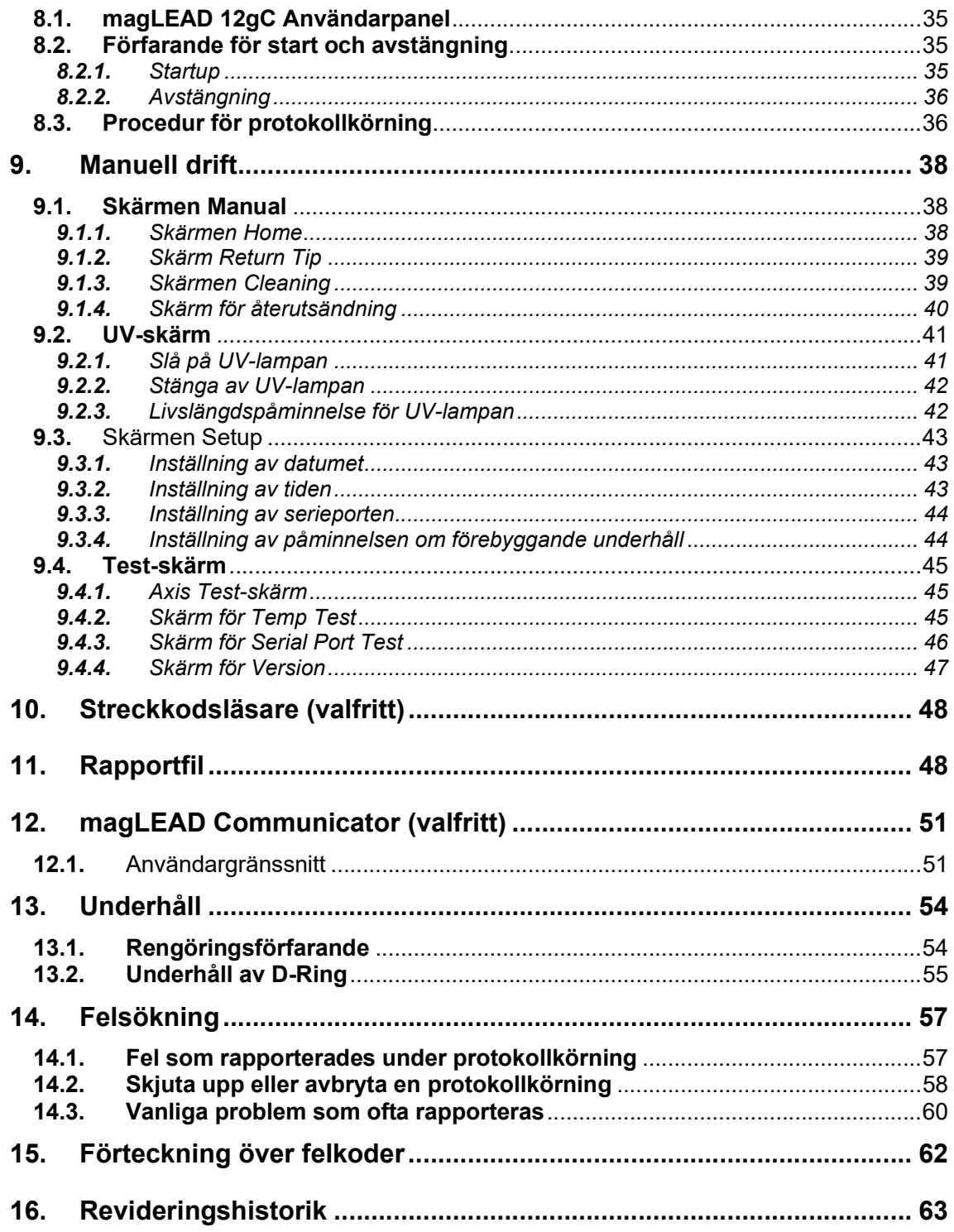

## 1. Information till användaren

Grattis till köpet av magLEAD 12gC-instrumentet, som innehåller Precision System Science's världspatenterade Magtration®-teknik med magnetiska partiklar.

Denna bruksanvisning innehåller information som är nödvändig för säker och effektiv användning av instrumentet. Läs den här handboken noggrant för att bekanta dig med enheten och dess inställningar innan du använder den.

• Använd inte instrumentet utan att ha förstått instruktionerna i denna handbok.

• Förvara alltid den här handboken i närheten av instrumentet om du behöver en snabb referens.

Vänligen informera Precision System Science eller en distributör, om denna handbok förloras eller skadas.

Följande artiklar ingår i instrumentpaketet.

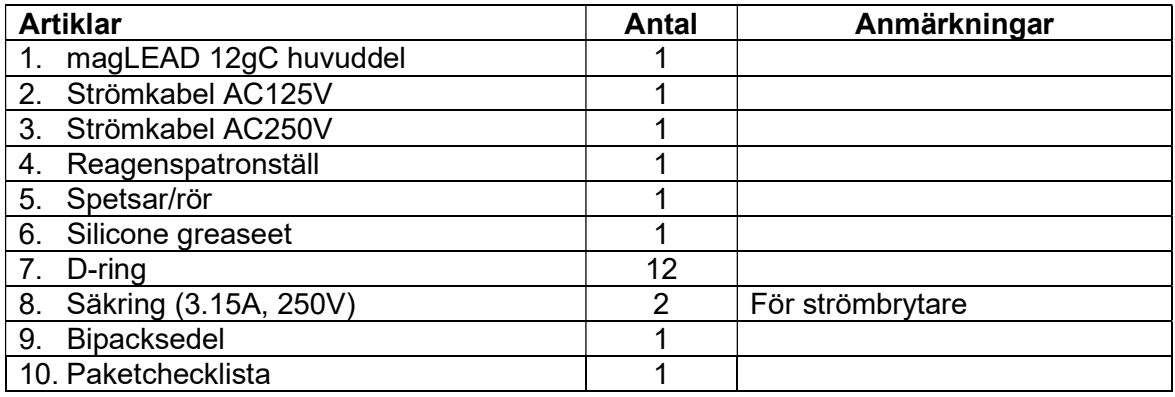

### Tillval (ingår inte)

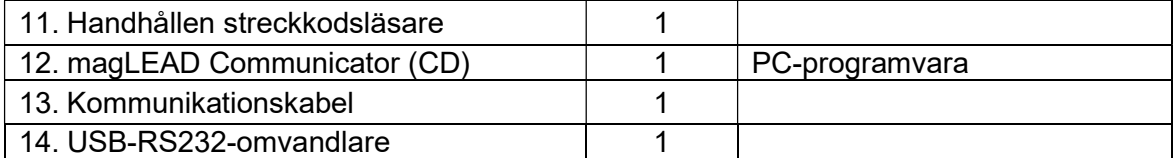

## Engångsartiklar (ingår inte)

F4430\_magLEAD Consumable kit

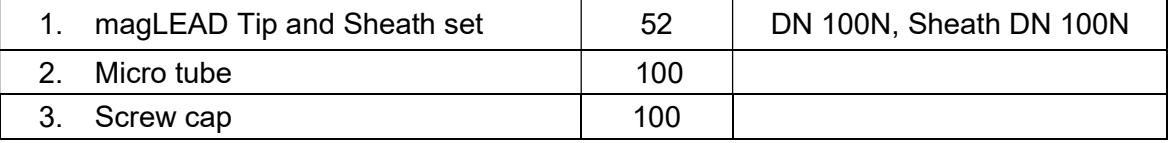

## Reagenser (ingår inte)

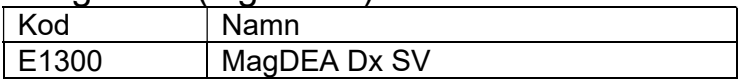

#### IC-kort (ingår inte)

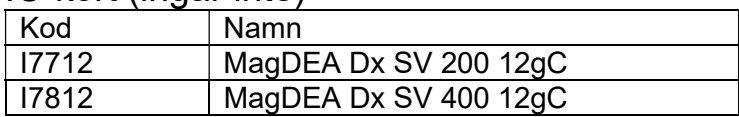

För andra endast forskningsanvändning (RUO)-produkter, se PSS- hemsidan.

Meddela tillverkaren och den behöriga myndigheten i den medlemsstat där användaren och/eller patienten är etablerad, om någon allvarlig incident har inträffat i samband med produkten.

## 2. Information för säker användning

De flesta problem beror på felaktig användning av instrumentet och på att säkerhetsanvisningarna inte följs. Läs den här handboken noggrant så att du kan förstå och bekanta dig med åtgärder för att förhindra problem vid användning av instrumentet. Om instrumentet används på ett sätt som inte anges av tillverkaren, kan utrustningens skyddsfunktioner försämras.

#### Om symbolerna

I den här handboken används olika symboler för att hjälpa dig att förstå viktig information om säker användning av instrumentet. Deras innebörd beskrivs nedan.

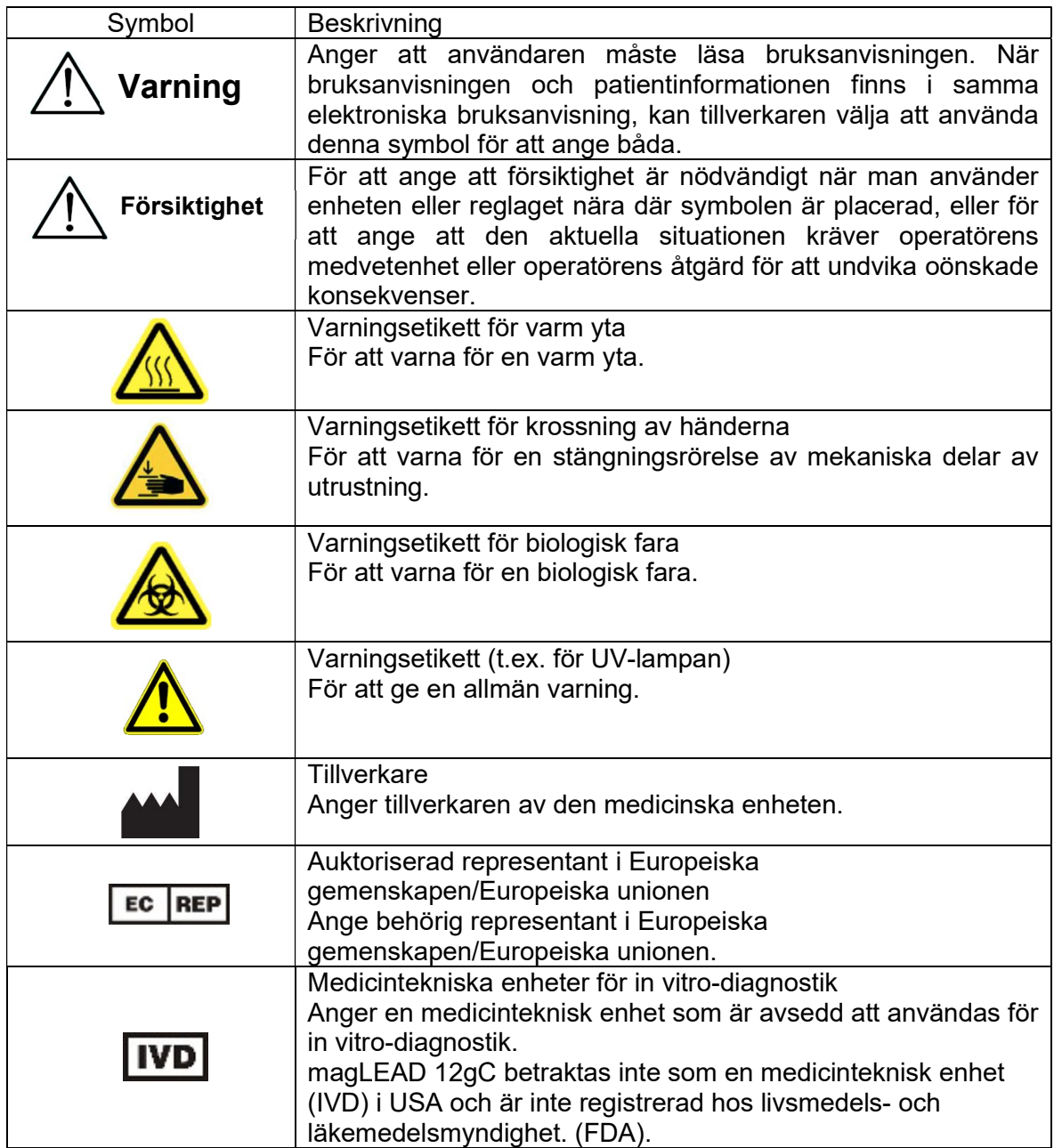

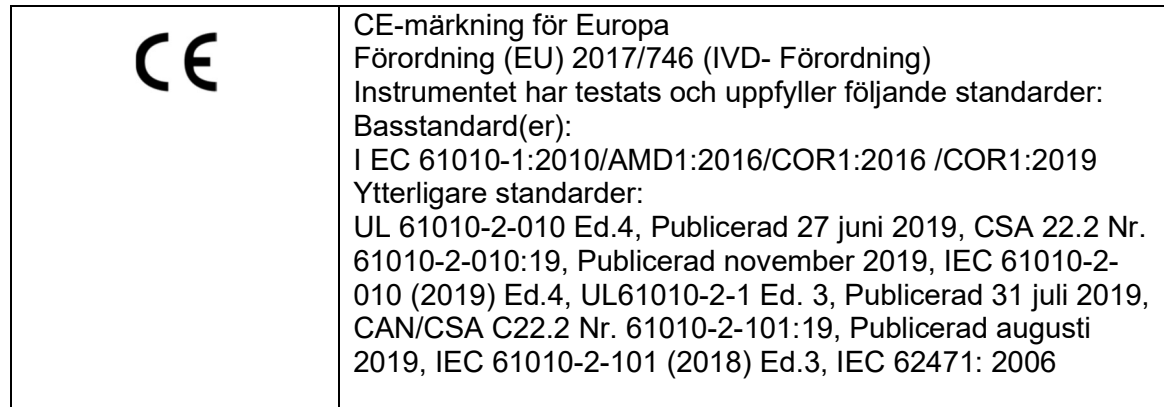

#### Om symbolen på etiketten

Symbolerna på etiketterna för andra enheter än de som anges ovan beskrivs nedan.

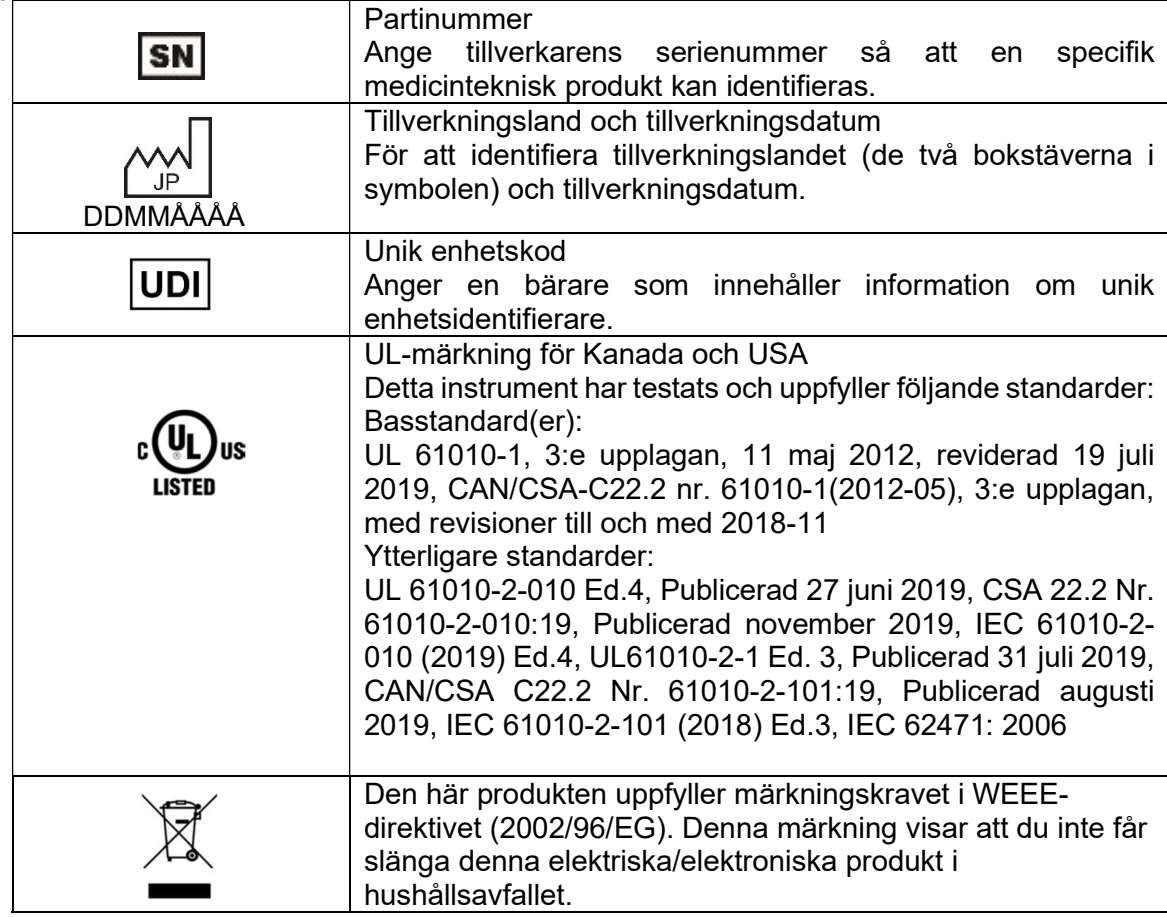

#### Övriga symboler

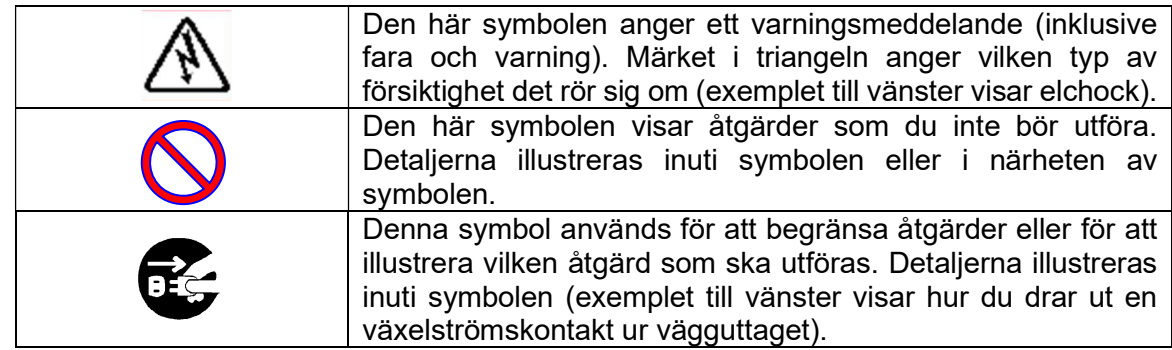

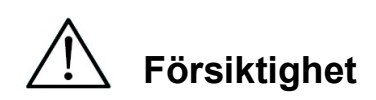

- Använd inte andra kit än MagDEA Dx-reagenskit.
- Följ motsvarande instruktioner för användning av MagDEA Dx-reagenset som ska användas.
- Använd inte instrumentet i ett starkt elektriskt eller magnetiskt fält.
- Användning av instrumentet i en torr miljö kan orsaka felaktiga resultat på grund av skador från statisk urladdning.

# Varning

Följande försiktighetsinstruktioner är angivits för att säkerställa en säker drift av instrumentet magLEAD 12gC. Förvara alltid den här handboken i närheten av instrumentet eller operatören. Misslyckande med att följa instruktionerna i den här handboken kan innebära en farlig risk för användaren och att tillverkarens garanti upphör att gälla. Om problem uppstår med instrumentet, stäng omedelbart av huvudströmbrytaren och dra ur strömkabeln. Kontakta sedan PSS.

#### Installation

- Se till att inget vatten eller vätska kommer in i instrumentet. Detta kan orsaka brand eller elektriska stötar.
- Försök inte demontera, modifiera eller reparera instrumentet själv. Detta kan leda till att instrumentet går sönder eller att du får en elektrisk stöt. Kontakta PSS för reparation eller underhåll av instrumentet.

**Förbiudna** handlingar

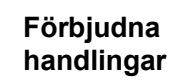

#### **Nödsituationer**

- I händelse av en nödsituation, t.ex. extraordinär värme, rök, onormal lukt etc., dra omedelbart ur strömkabeln från vägguttaget för att undvika brand eller elektriska stötar. Kontakta PSS för reparation.
- Om främmande material eller vatten stänker på instrumentet eller kommer in i instrumentet ska du omedelbart dra ut strömkabeln ur vägguttaget för att undvika brand eller elektriska stötar. Kontakta PSS.
- Om strömkabeln är skadad (t.ex. om kärntråden är blottad eller trasig), dra omedelbart ur strömkabeln från vägguttaget för att undvika brand eller elektriska stötar. Kontakta PSS.

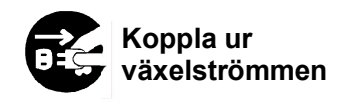

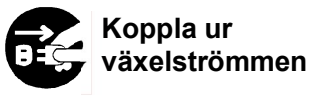

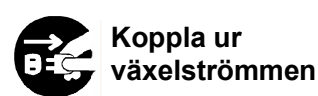

# Försiktighet

#### **Installation**

- Undvik att installera instrumentet på de platser som anges nedan. Detta kan leda till att instrumentet skadas eller fungerar dåligt.
	- Platser som utsätts för direkt solljus
	- Platser med starka vibrationer, fukt eller damm
	- Platser med starka elektriska eller magnetiska fält
	- Platser där vätska eller olja kan stänka på instrumentet
	- Platser med brandfarlig gas, frätande gas eller höga värmekällor
- Instrumentet kommer att installeras av fältservicepersonal som godkänts av PSS. Kontakta oss om du behöver flytta instrumentet.

#### Lagring

 Koppla ur strömkabeln från vägguttaget om instrumentet inte kommer att användas under en längre tid.

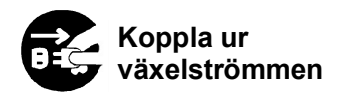

**Förbiudna** handlingar

Förbjudna handlingar

Försiktighetsåtgärder för användning av instrumentet

- Det finns en risk för exponering för biologiska risker när instrumentet används. Använd lämplig personlig skyddsutrustning som mask, skyddsglasögon och handskar.
- Var uppmärksam vid hantering av biofarliga prover.
- När du använder instrumentet vid låga temperaturer, håll instrumentet påslaget.
- Se till att inga främmande material kommer in i instrumentet utifrån.
- Skrapa eller tryck inte på manöverpanelen med knivar eller andra vassa föremål.
- Var mycket uppmärksam när du arbetar runt piercingenheten för att förhindra att du skadar dig själv.
- Handhållen streckkodsläsare använder LED. Titta inte direkt mot LED-lampan.
- Säkringen får endast bytas ut av personal som är auktoriserad av PSS. Kontakta oss för att byta säkring.

#### Om garantiperioden

- 12 månader efter installationen, oavsett hur instrumentet används.
- Denna garanti utesluter problem som uppstår på grund av olämplig förvaring, olämplig användning eller drift, eller reparation, modifiering eller underhåll av instrumentet av personer som inte är auktoriserade av PSS, även inom garantiperioden.

#### Om kassering

Kontakta PSS om du behöver kassera instrumentet.

## 3. Specifikationer

## 3.1. Avsedd användning

magLEAD 12gC använder PSS original Magtration®-teknologi för att utföra automatiserad isolering och rening av nukleinsyror (DNA, RNA) från biologiska prover med hjälp av magnetiska partiklar som förberedelse för in vitro diagnostisk testning med gener.

 magLEAD 12gC är endast avsedd att användas i kombination med MagDEA Dxreagenssatser för detta instrument enbart för de applikationer som beskrivs i produktens bruksanvisning. Systemet är avsett att användas av professionella användare, såsom tekniker och läkare utbildade i molekylärbiologiska tekniker och driften av magLEAD 12gC.

## 3.2. Funktioner

- $\triangleright$  Fullständig automatisering av extraktion/rening av nukleinsyror med Magtration®-teknik
- $\triangleright$  Kompakt kropp som tar minimalt med utrymme
- $\triangleright$  Hög hastighet, samtidig behandling av upp till 12 prover genom 12 munstycken
- Speciella engångsspetsar och reaktionspatroner för enkel användning

## 3.3. Prestanda

- > Typ av instrument: Stationär
- Genomströmning: Prover ···················· 1 12 prover/sats
	- Behandlingstid ········· Omkring 30 min/1 12 prover
- Temperaturkontrollfunktion: Värme block · 40 till 90 °C.
- $\triangleright$  Behandlingsvolym: 25 1000 µl  $\triangleright$  Dispenseringsnoggrannhet: 25 - 50 µl  $\cdots$  $\cdots$  +/- 10 % (Aspirationsnoggrannhet)  $50 - 1000 \text{ µ} \cdots \cdots +/- 3 \%$

\*Noggrannhet med destillerat vatten vid rumstemperatur 20 - 25°C.

 $\triangleright$  Protocol: IC-kort

### Obs

Behandlingstiden beror på vilket protokoll som används.

## 3.4. Storlek, vikt och strömkrav

- Storlek : W500×D535×H574 mm
- $\triangleright$  Vikt:: Ca 55 kg (121 lbs)
- Effektbehov: AC100 240 V +/- 10 %, 50/60 Hz, 300 VA

## Försiktighet

- Dela inte en strömkälla med andra instrument.
- Placera den inte bredvid andra instrument som orsakar ljud eller strömfluktuationer.
- Anslut strömkabeln till vägguttaget med en jordad ledning.
- Anslut till skyddsjord.

## 3.5. Förvaringsförhållanden

> Temperatur:  $+5 \sim +40^{\circ}$ C.

 Relativ fuktighet: 15 ~ 75 % \*Icke-kondenserande Barometriskt tryck: Mer än 70 kPa (min)

## 3.6. Transportförhållanden

- $\geq$  Temperatur: 25 ~ + 60°C.<br>
→ Relativ fuktighet: 15 ~ 75 % \*lck Relativ fuktighet: 15 ~ 75 % \*Icke-kondenserande
- Barometriskt tryck: Mer än 70 kPa (min)

## 3.7. Miljökrav och instrumentens livslängd

→ Överspänningskategori: II<br>Transient överspänning: 2500 V Transient överspänning:

> Föroreningsgrad: 2

Installationsplats: Endast för inomhusbruk

- $\geq$  Temperatur:  $+15 \sim +30^{\circ}$ C.
- 
- 

Relativ fuktighet: 15 - 75 % \*Icke-kondenserande

- Höjd: Upp till 2,000 m över havet.
- Utrymme: Håll tillräckliga avstånd från väggarna enligt nedan för ventilation, underhållsarbete etc. Håll också mer än 200 mm fritt utrymme ovanför instrumentet.
- Produktlivslängd: 5 år (4 körningar/dag, 250 dagar/år) med korrekt underhåll.

Miljökrav

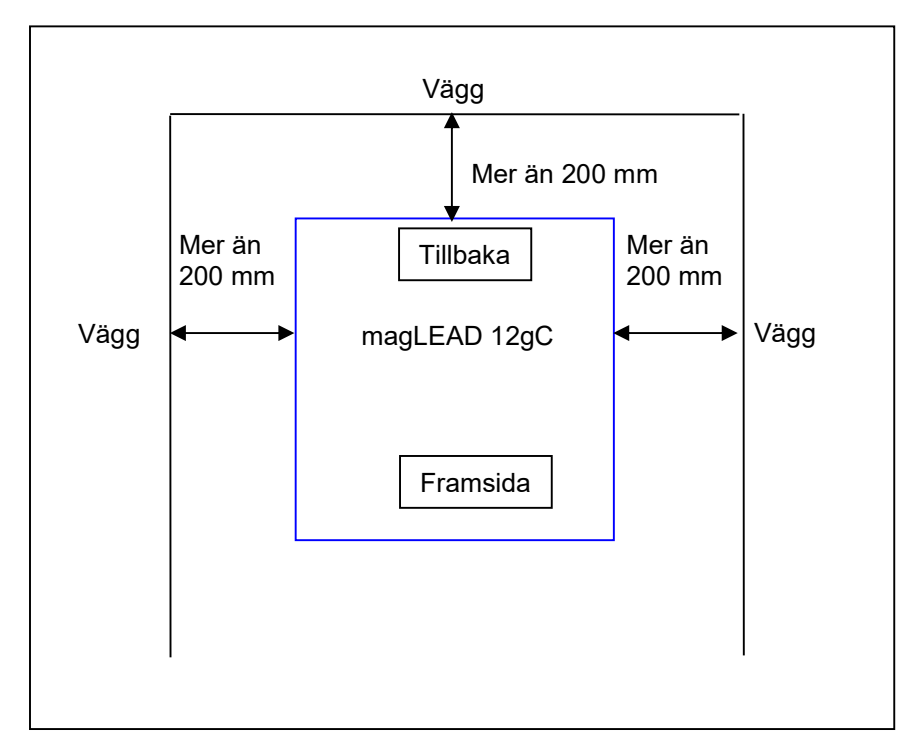

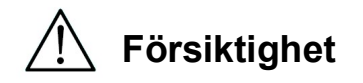

- Placera instrumentet på en horisontell yta som kan stödja instrumentets vikt.
- Placera inte instrumentet på platser som utsätts för direkt solljus eller vibrationer.
- När du använder instrumentet i en kall kammare eller ett kallt rum ska du låta instrumentet vara påslaget för att undvika kondensering.

## 3.8. Om varningsetiketterna på insidan av instrumentet

3.8.1. Varningsetikett för varm yta Placering: Värmeblock och skyddets innervägg

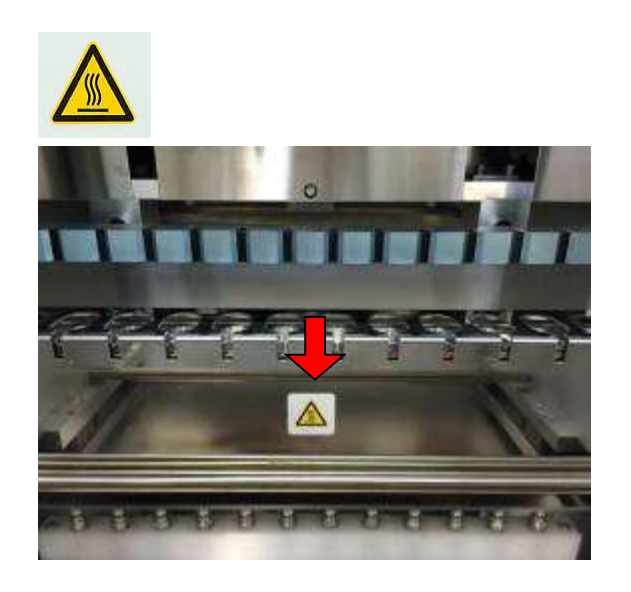

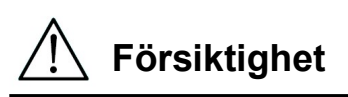

 Området där denna etikett är fäst blir varmt under drift. Se till att inte röra vid detta område.

3.8.2. Varningsetikett för krossning av händerna Placering: Magtration®-enhet

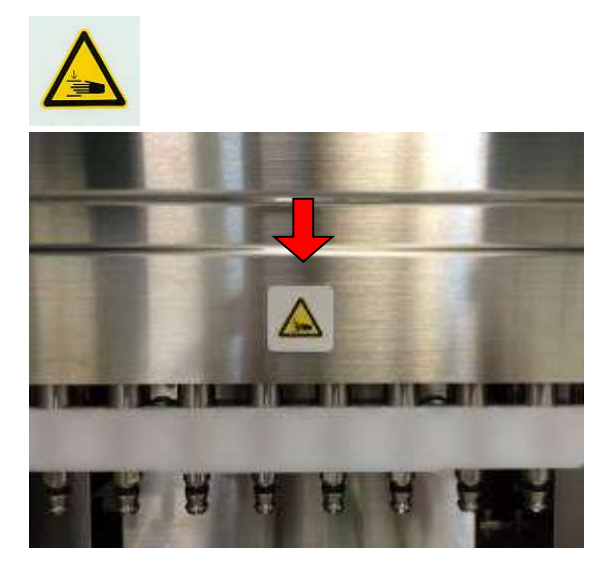

## Försiktighet

- Området där denna etikett är fäst kan potentiellt klämma din hand eller dina fingrar i drivmekanismen för öppning/stängning. Se till att inte bli klämd.
- 3.8.3. Varningsetikett för biologisk fara Placering: Instrumentskyddets innervägg

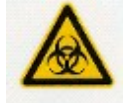

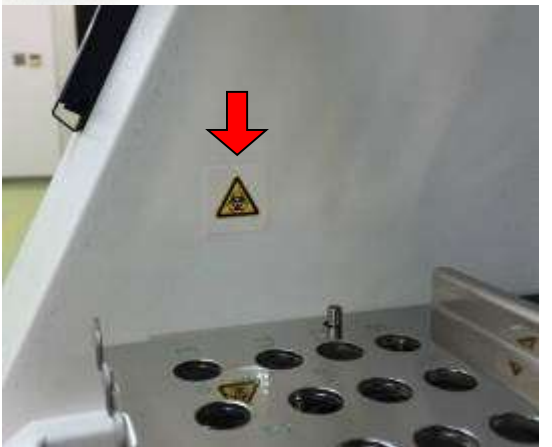

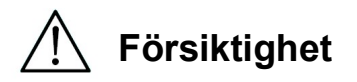

3.8.4.Varningsetikett för UV-lampan

Placering: Överst på instrumentskyddet

- Området där denna etikett är fäst (skyddets insida) kan vara kontaminerat av prover eller extraherade/renade produkter med biofarliga ämnen. Var försiktig så att du inte utsätter dig för eventuell kontaminering.
- Observera att det inte är möjligt att helt eliminera riskerna för biologisk fara från prover eller extraherade/renade produkter vid användning av detta instrument. Bär mask, skyddsglasögon och handskar för din egen säkerhet enligt beskrivningen i den här handboken.
- Var uppmärksam vid hantering av mycket farliga prover.

FÖRSIKTIGHET UV-strålning från denna produkt.

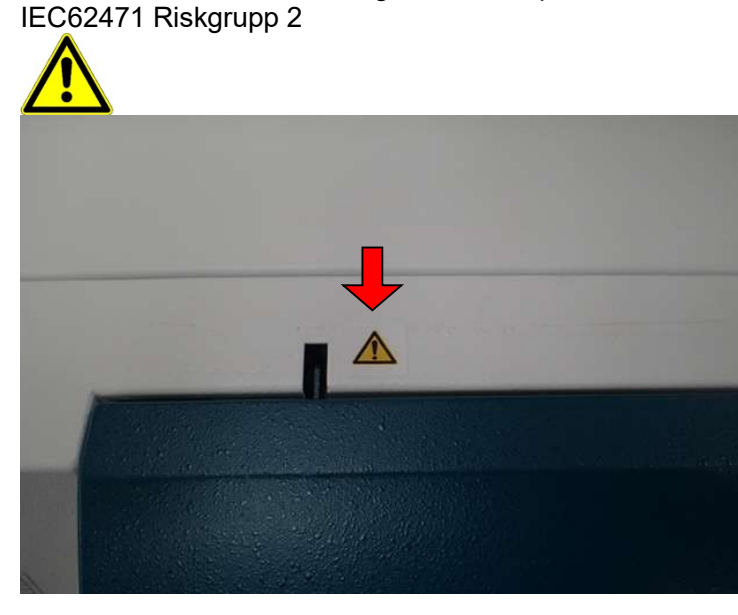

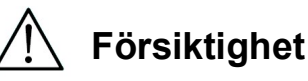

 magLEAD 12gC innehåller en UV-lampa. Undvik att titta direkt på UV-ljuset. Exponera inte huden för UV-ljus.

## 4.Systemkomponenter 4.1. Framifrån

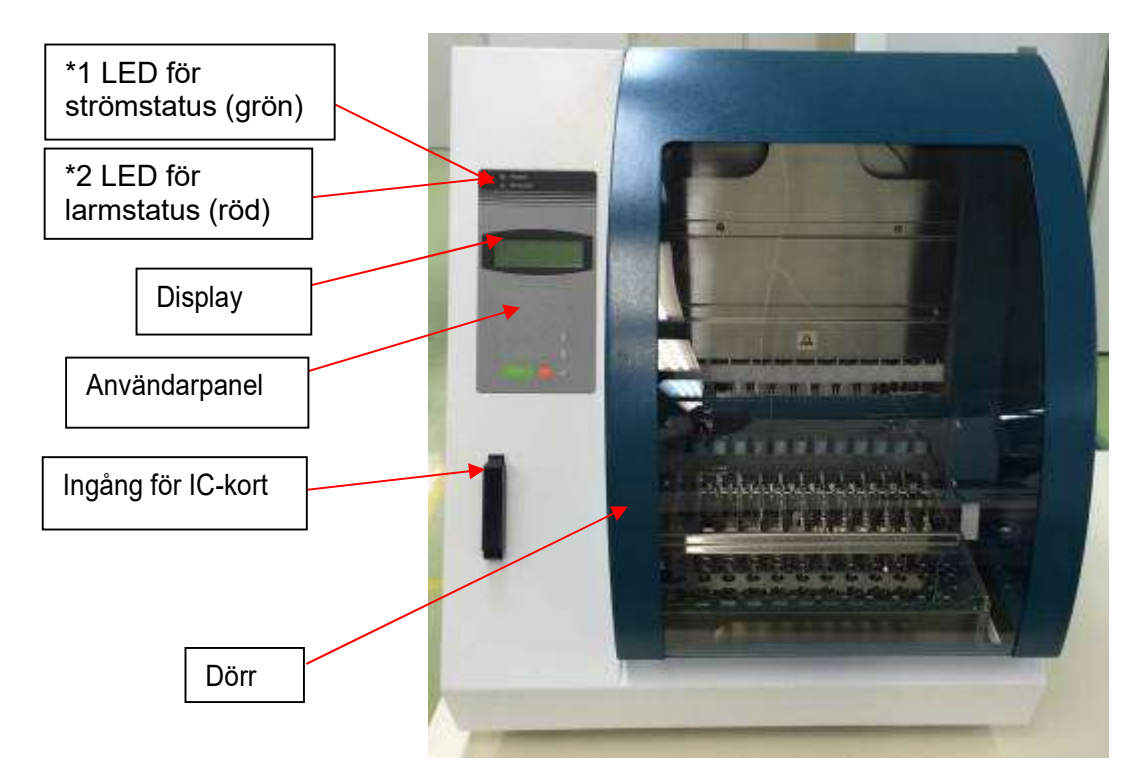

- \*1: Grön LED: Lyser när den är påslagen
- \*2: Röd LED: Blinkar om ett fel har uppstått

## 4.2. Vy från sidan och bakifrån

Strömbrytaren finns på instrumentets vänstra sida. Säkringslådan och kontakterna finns på baksidan av instrumentet.

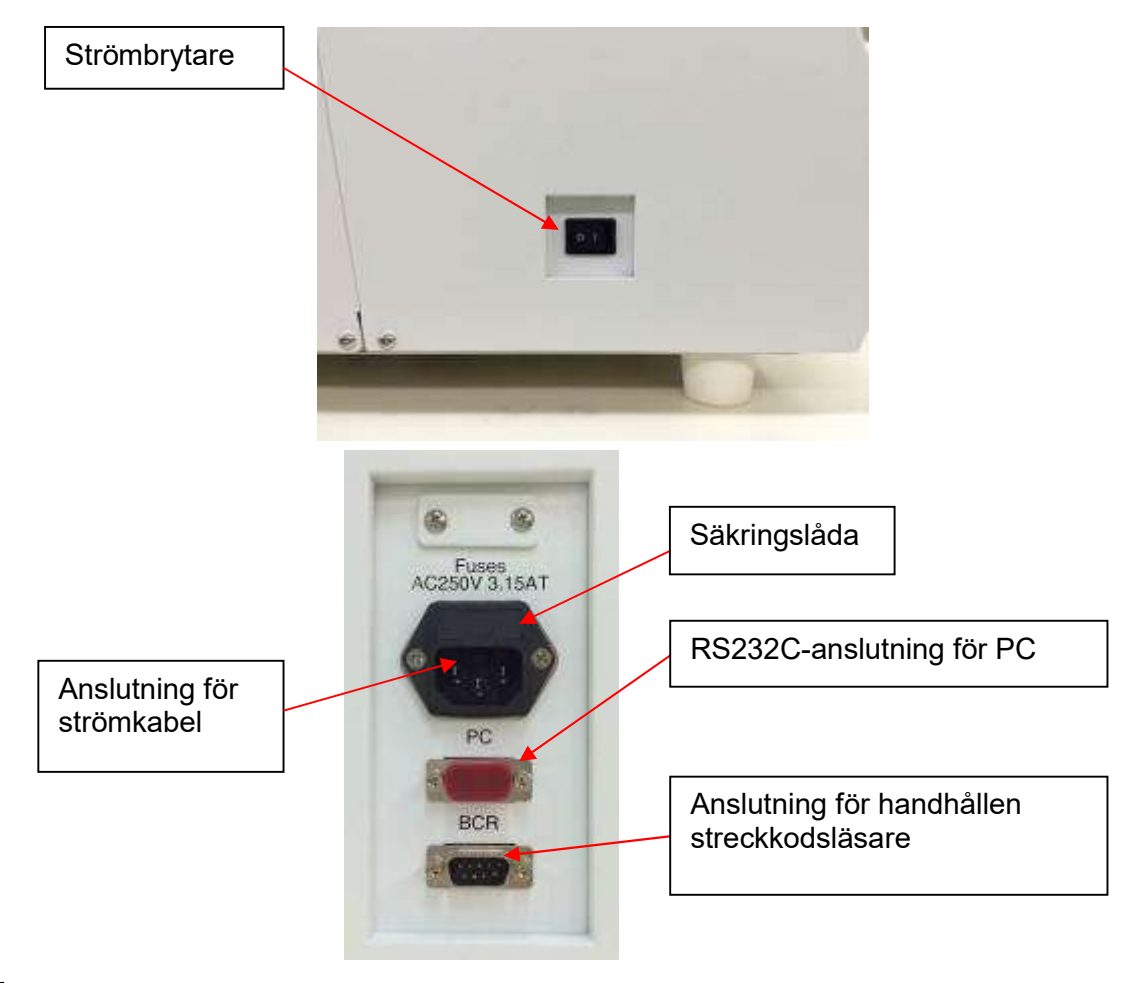

- **Obs** 
	- Utbyte av säkringen får endast göras av personal på plats som är auktoriserad av PSS. Kontakta oss för att byta säkring.

## 4.3. Interna komponenter

Magtration®-enheten och plattformen är placerade inuti instrumentet.

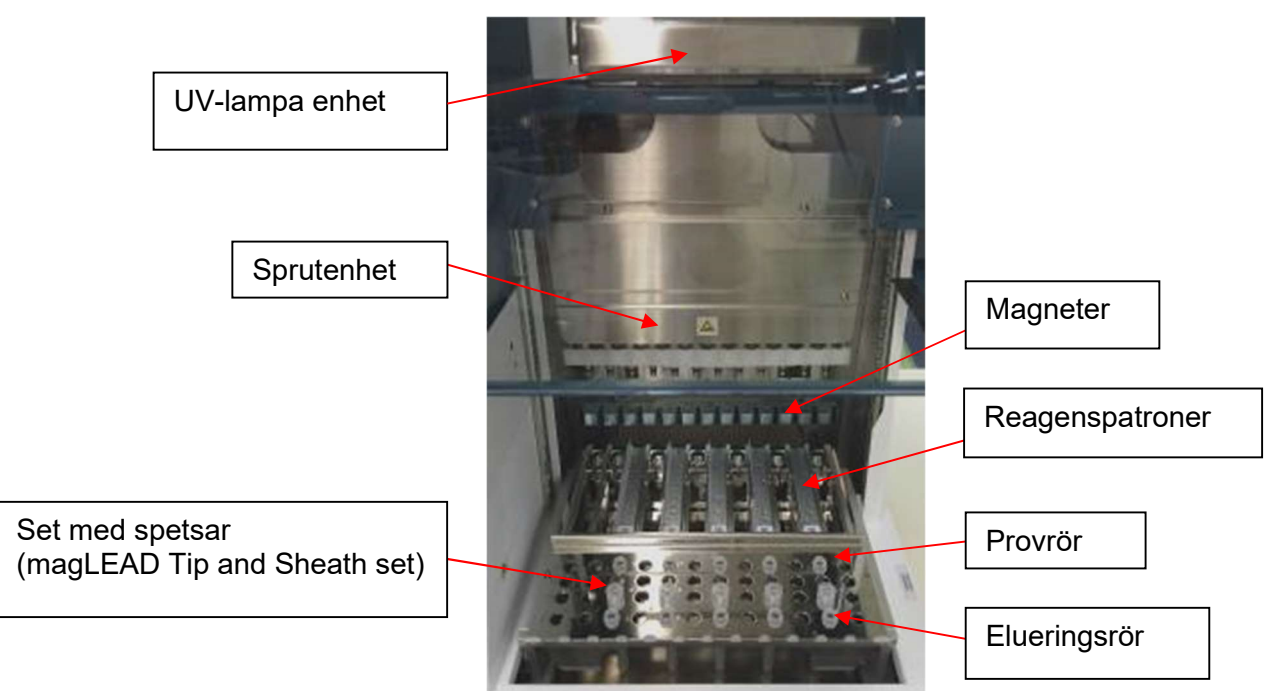

#### 1. Magtration ® Enhet

- Sprutenhet: Tolv munstycken för samtidig behandling av upp till 12 prover med noggrann och snabb aspiration och dispensering.
- Magneter: Tolv magneter i linje med 12 spetsar för samtidig separation av magnetiska partiklar från upp till 12 prover.

#### 2. Plattformen

- Reagenspatroner: Enkel placering av speciella engångspatroner som är förfyllda med reagens minimerar korskontaminering. De två bakre positionerna (brunnarna) i patronen används för uppvärmning.
- Set med spetsar: Positioner för spetsar (DN100N tips) i spetshöljet. En eller två spetsar eller spetshöljen (Sheath DN100) används per prov beroende på protokollet. Se instruktionerna bipacksedel för reagenskitet.
- Elueringsrör: Positioner för Micro tube.
- $\triangleright$  Provrör: Positioner för Micro tube.

## 5. Installation

## 5.1. Inställningsprocedur

1. Ta ut instrumentet ur transportlådan.

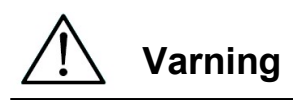

- Instrumentet kommer att installeras av personal som är auktoriserad av PSS. Kontakta oss om du behöver flytta instrumentet.
	- 2. Ta bort de skyddsfilmer som sitter på instrumentet.
	- 3. Öppna instrumentdörren.

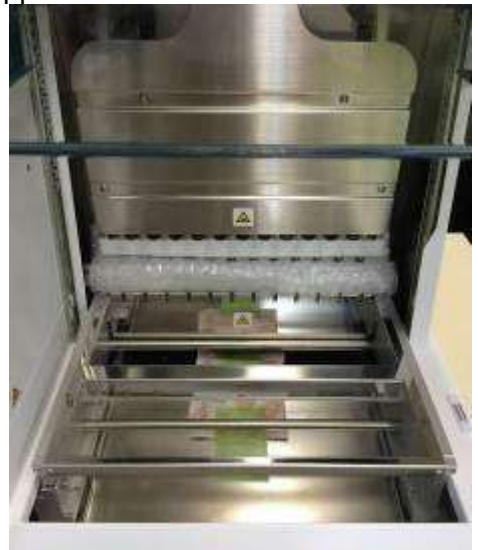

4. Tryck pipetthuvudet uppåt.

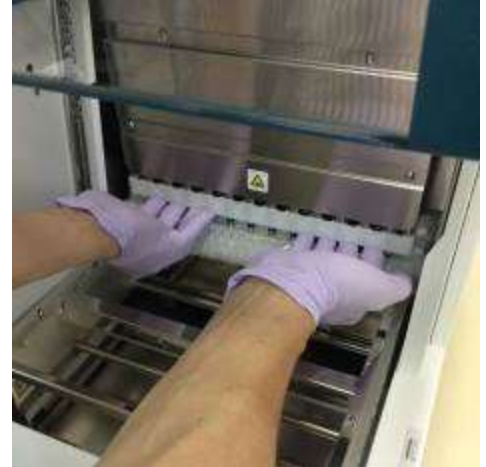

5. Ta bort bubbelplasten, Y-axelns fixeringsfäste och silikagelpåsen.

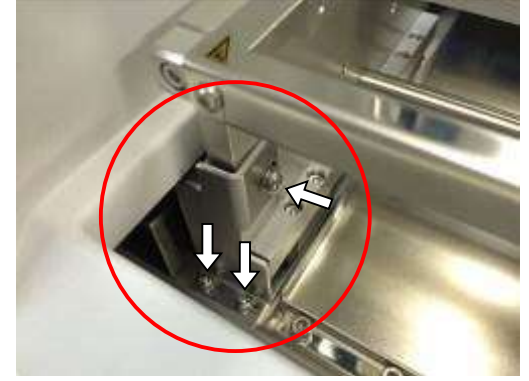

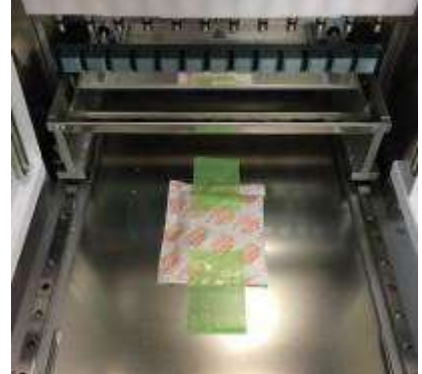

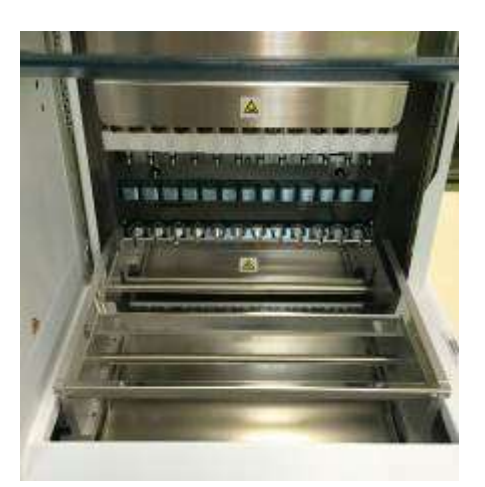

6. Anslut strömkabeln och den handhållna streckkodsläsaren som följde med instrumentet. Anslut strömkabeln till vägguttaget.

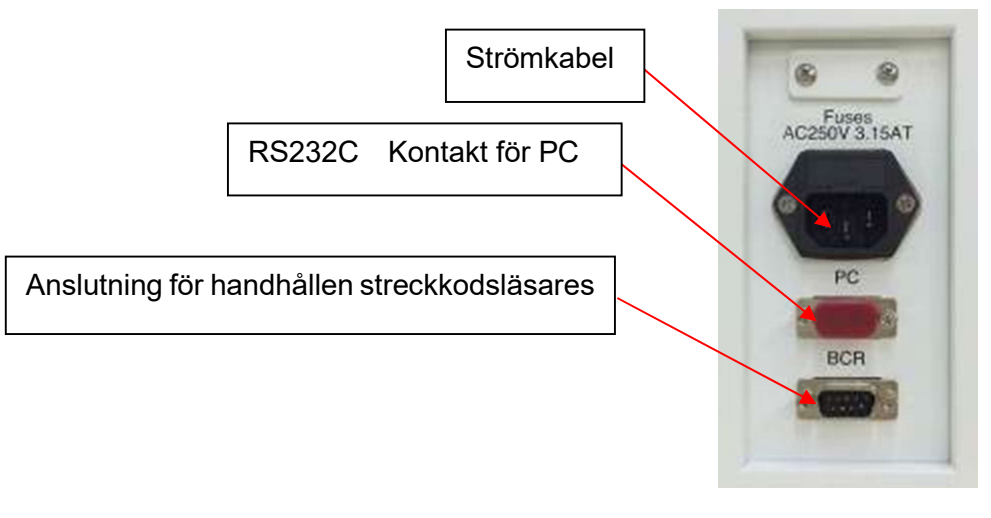

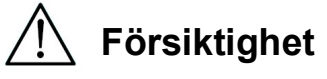

 Använd inte någon annan strömkabel än den som medföljer för att undvika risk för brand eller tillfälligt strömavbrott.

7. Kontrollera att strömbrytaren är avstängd. Öppna inloppsskyddet enligt bilderna nedan och sätt in IC-kortet. Se till att bildsidan är till vänster och att triangelmärket  $\triangledown$  är nedåt när du sätter i kortet. När du har satt in kortet, slår du på strömmen med hjälp av strömbrytaren på enhetens vänstra sida.

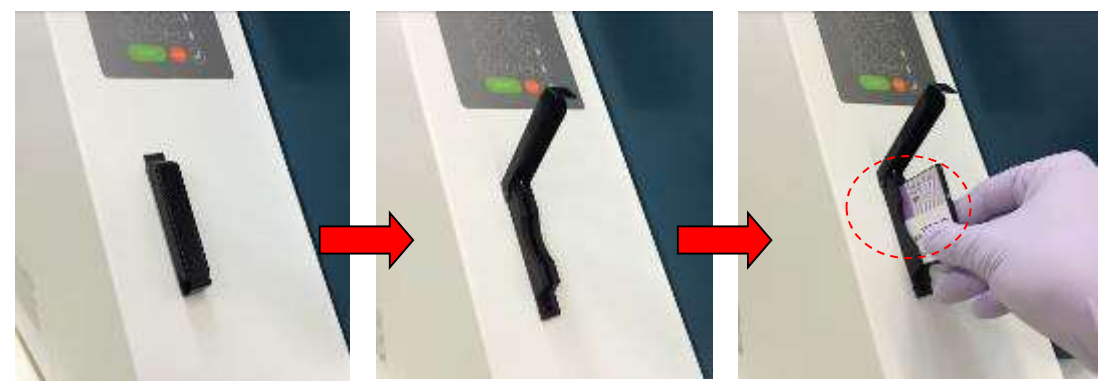

#### $\triangleright$  Borttagning av IC-kort

Se till att strömmen är avstängd innan borttagning av IC-kortet,. Tryck på botten som visas nedan och dra ut kortet.

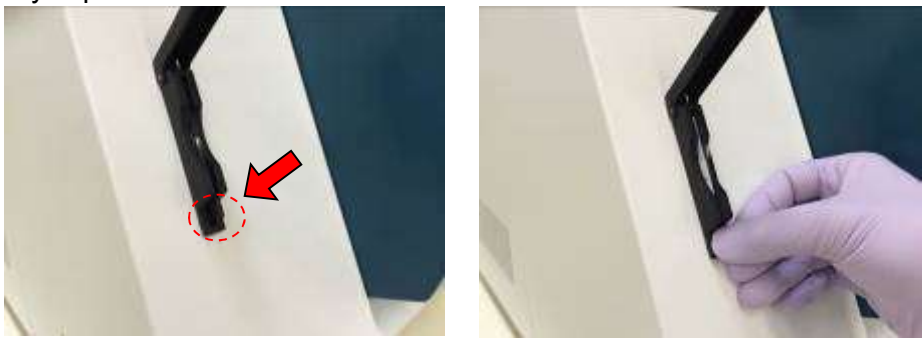

## Försiktighet

- Se till att strömmen är OFF när du sätter in eller tar ut IC-kortet. Kortet och/eller instrumentet kan skadas om kortet sätts in eller tas ut när strömmen är på.
- Hantera IC-kortet med försiktighet eftersom det kan skadas av stötar, exponering för vatten eller damm.
- Om IC-kortet inte sätts in korrekt kan det hända att LCD-skärmen inte visas korrekt. Kontrollera att IC-kortet är korrekt isatt.
	- 8. Kontrollera att instrumentet slutför hemkörningen av alla axlar när det är påslaget.
	- 9. Installationen är klar.

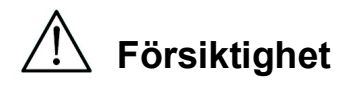

 Vid transportering av instrumentet, se till att fixera sprutenheten och plattformen med hjälp av kuddar och skruvar för att undvika skador på instrumentet.

## 5.2.Konfigurering och inställning av instrumentet

5.2.1.Inställning av installationsdatumet

När magLEAD 12gC sätts på första gången måste installationsdatumet anges. Detta datum kommer att registreras i den rapportfil som beskrivs nedan.

Dessutom använder instrumentet detta installationsdatum för att bestämma när påminnelserna om veckovist och årligt underhåll ska visas.

SERV: SETUP SYSTEM Installation date DD MM YYYY Key:Up,Dn,SHIFT,ENT

Ställ in dag, månad och år. Tryck på "SHIFT" och nedåtpilen för att flytta markören till höger, från DD (dag) till MM (månad) till YYYYY (år).

Tryck på "SHIFT" och uppåtpilen för att flytta markören till vänster, från YYYYY till MM till DD.

Tryck på uppåtpilen eller nedåtpilen för att öka eller minska värdet för det valda fältet. När du har ställt in datumet, sparar du inställningen genom att trycka på "ENT". Tryck på "ESC" för att lämna datumet oförändrat.

Om du råkar ställa in fel datum, ring Precision System Science.

5.2.2.Inställning av serieporten

Ställ in serieporten för att använda en PC som utgångsenhet för rapportfilen (avsnitt 5.2, 11, 12).

#### 5.2.3.Inställning av tid och datum

magLEAD 12gC har en integrerad klocka och datumklocka. Kontrollera tid och datum och återställ vid behov. (Avsnitt 9.3.1 och 9.3.2)

- 5.2.4.Inställning av påminnelsen om förebyggande underhåll magLEAD 12gC påminner dig om när det årliga underhållet ska utföras. Du kan ställa in påminnelsen så att den varnar dig årligen eller halvårsvis. (Avsnitt 9.3.4).
- 5.2.5.Installering av streckkodsläsaren (tillval) Streckkodsläsaren får ström via datakabeln. Packa upp streckkodsläsaren. Anslut kabeln till streckkodsläsaren.

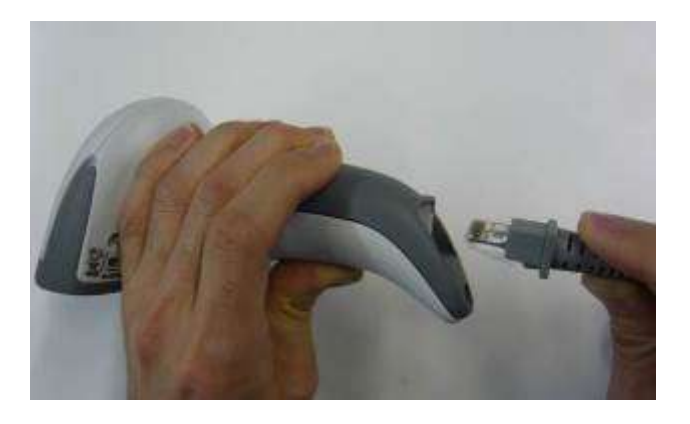

Anslut streckkodskablarna till instrumentet.

Kontakten finns på baksidan av instrumentet och är märkt "Barcode Reader" (streckkodsläsare).

Se till att kontakten är säkrad med de två medföljande skruvarna. Slå på magLEAD 12gC-instrumentet.

Datakommunikationen mellan streckkodsläsaren och instrumentet använder ett RS232-gränssnitt.

#### 5.3. Installering av PC-programvaran (tillval)

Programvaran för magLEAD 12gC "magLEAD Communicator" måste vara installerat på datorn.

Den här programvaran krävs för att ta emot rapportfiler från instrumentet och lagra instrumentdata på PC hårddisken.

#### 5.3.1.Systemkrav

- Operativsystem: Windows 10, Windows 7 eller Windows 8
- USB-port: USB-anslutning: USB 1.1 eller högre
- Microsoft.NET Framework V1.1 (fritt tillgänglig för nedladdning på www.microsoft.com ) installerad på datorn.

Anvisningarna i avsnitt 5.3.2 och 5.3.3 gäller operativsystemet Windows 10. Specifikationerna för Windows 8 är liknande, men utseendet och vissa parametrar kan variera.

5.3.2.Installering av drivrutinen för USB-RS232-omvandlaren

#### Installering av drivrutinen

Om datorn inte har någon RS232-port, installerar du först drivrutinen för USB-RS232-omvandlaren på datorn.

För detaljerade installationsförfaranden, se manualen för USB-RS232 omvandlaren.

Sätt in CD-skivan och följ instruktionerna.

- 5.3.3.Mappning av COM-porten (för användare av "Windows 10 Professional")
	- Högerklicka på Windows-knappen för att öppna "Device Manager". OBS: Sättet att öppna "Device Manager" skiljer sig åt beroende på vilket operativsystem du använder.
	- Öppna "Device Manager".
		- OBS: Processen för att öppna Device Manager varierar beroende på operativsystemets version.
	- Expandera "Ports" för att visa alla tillgängliga COM-portar.
	- Anslut omvandlaren till en öppen USB-port på datorn. Enhetshanteraren bör då automatiskt uppdatera listan över COM-portar. Leta efter COM-porten "USB Serial Port".

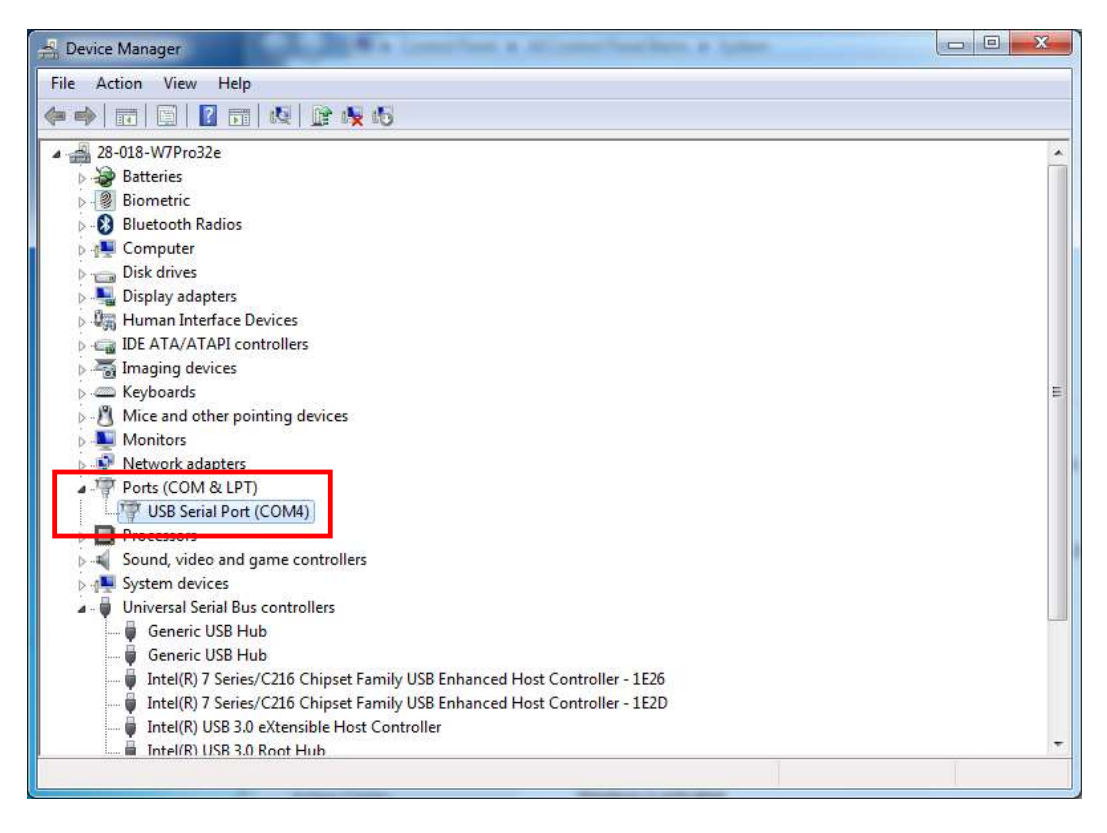

- Högerklicka på COM-porten och väli "Properties".
- Klicka på fliken "Port Setting" och välj knappen "Advanced".

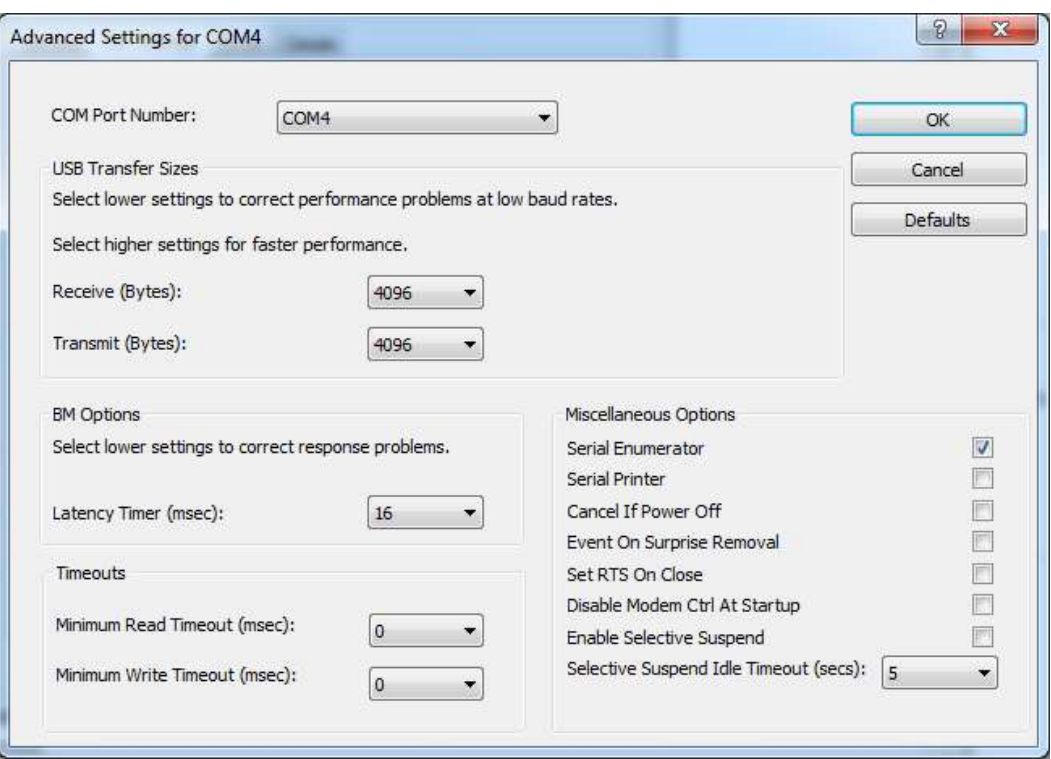

■ Ändra dialogfältet "COM Port Number" till "COM1". USB-porten är nu kopplad till COM-port 1. Använd alltid COM-port 1 när du arbetar med magLEAD 12gC.

#### 5.3.4.Installering av magLEAD Communicator

- Sätt in CD-skivan "magLEAD Communicator" i datorn. Starta "Setup.exe".
- Installationsguiden guidar dig genom installationsprocessen.
- Efter installationen öppnar du magLEAD Communicator

genom att dubbelklicka på magLEAD Communicator-ikonen i det nedre systemfältet.

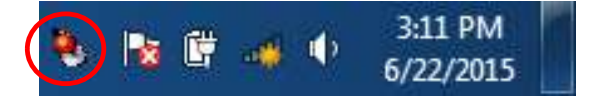

Användargränssnittet för "magLEAD Communicator" öppnas.

■ Välj "Options" och öppna fönstret "Serial port". Markera rutan "COM1".

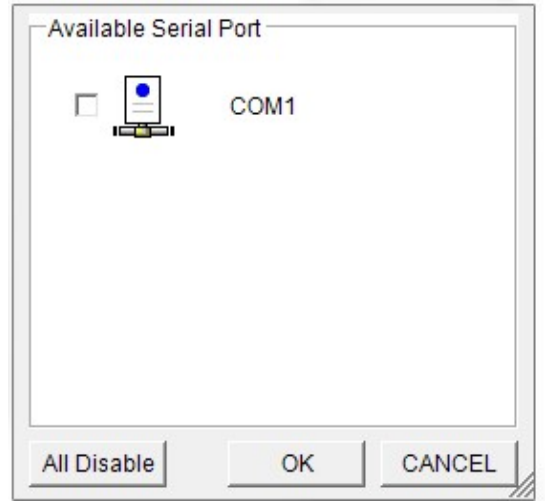

■ magLEAD Communicator är nu redo att ta emot data från instrumentet. ■ För att kontrollera anslutningsmöjligheterna mellan datorn och magLEAD 12gC, följ det test som beskrivs i avsnitt 9.4.3.

## 6. Systemkomponenter 6.1. Tillbehör

- Strömkabel

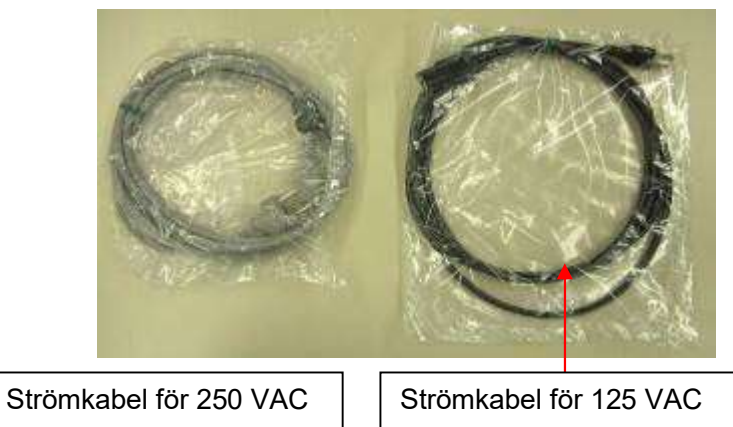

- Silicone greaseet, säkringar och D-rings

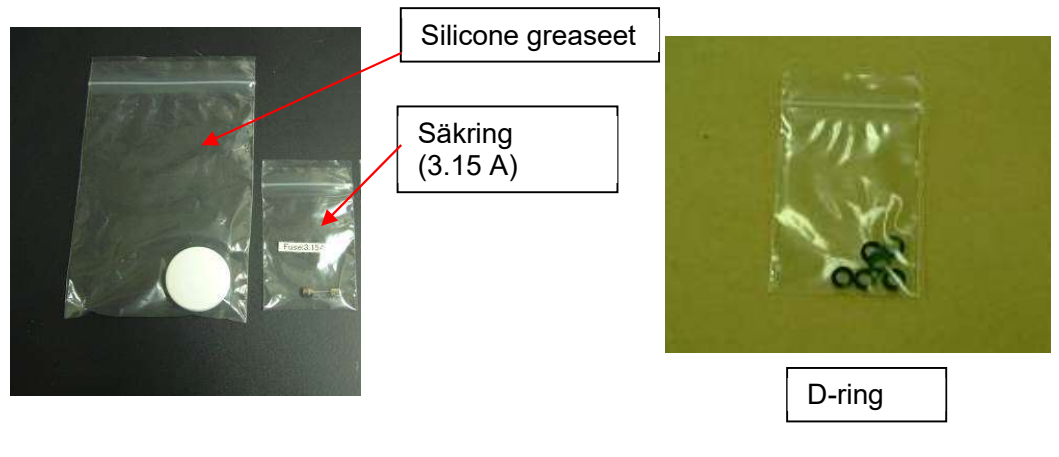

- Reagenspatronställ

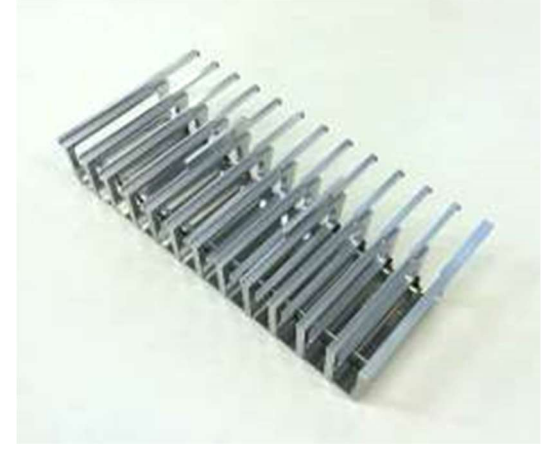

- Spetsar/rör

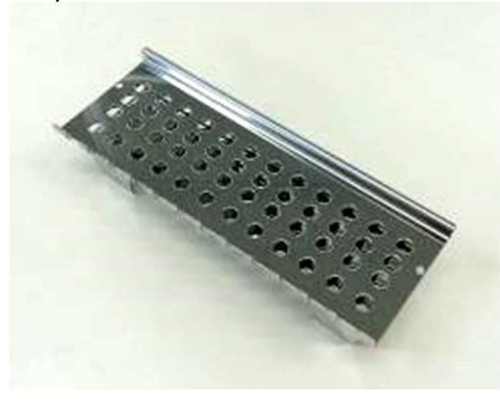

- Handhållen streckkodsläsare (tillval)

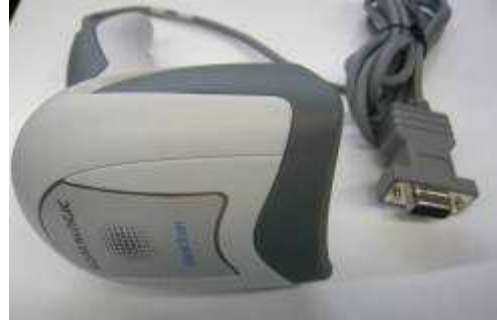

### Referens

Se användarhandboken för streckkodsläsaren för mer information.

- magLEAD Communicator (PC-programvara, valfri produkt)

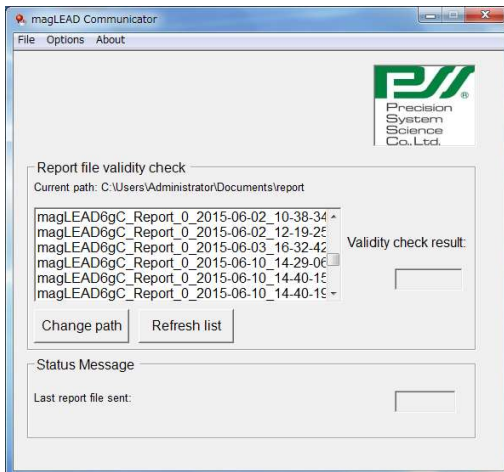

#### Referens

Se "Installering av PC-programvaran (kapitel 5.3)" för mer information.

## 6.2. Engångsartiklar

magLEAD Tip and Sheath set

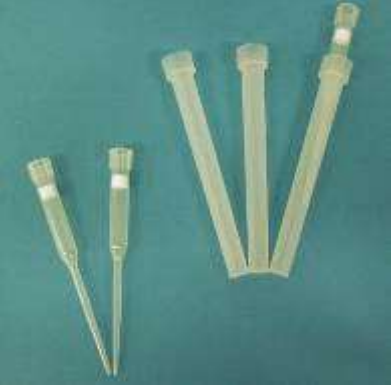

Micro tube · Screw cap

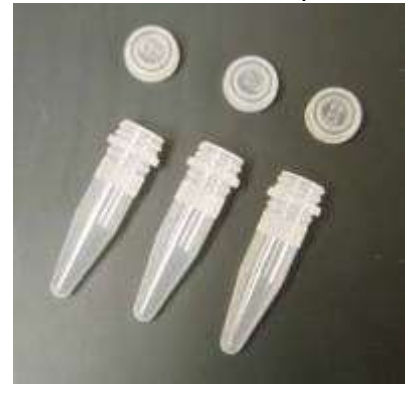

Referens Se bipacksedeln för engångsartiklarna för mer information.

## 6.3. Reagenser

Förfyllda reagenspatroner

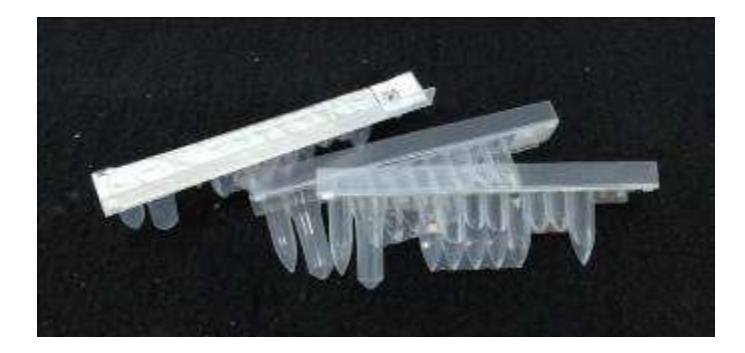

Referens Se bipacksedeln till reagenskitet för mer information.

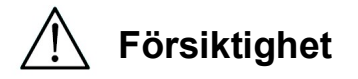

- Återanvänd inte engångsartiklar för att undvika kontaminering och/eller fel på instrumentet.
- Använd inte andra engångsartiklar eller reagenser än de som anges för att undvika fel på instrumentet.
- Se till att bära mask, skyddsglasögon och handskar för din egen säkerhet när du lastar eller kastar reagenser, engångsartiklar och prover.
- När du kasserar engångsartiklar, ska du följa de bestämmelser som gäller för din anläggning och regionala lagar.

## 7. Användarinstruktioner

## 7.1. Dörrdrift

Dörren rör sig uppåt för att öppna och nedåt för att stänga. Den hålls fast av magneter både i toppen och i botten.

Vid öppning eller stängning av dörren, var försiktig så att du inte klämmer handen eller fingrarna och se till att dörren hålls på plats av magneterna i toppen eller botten.

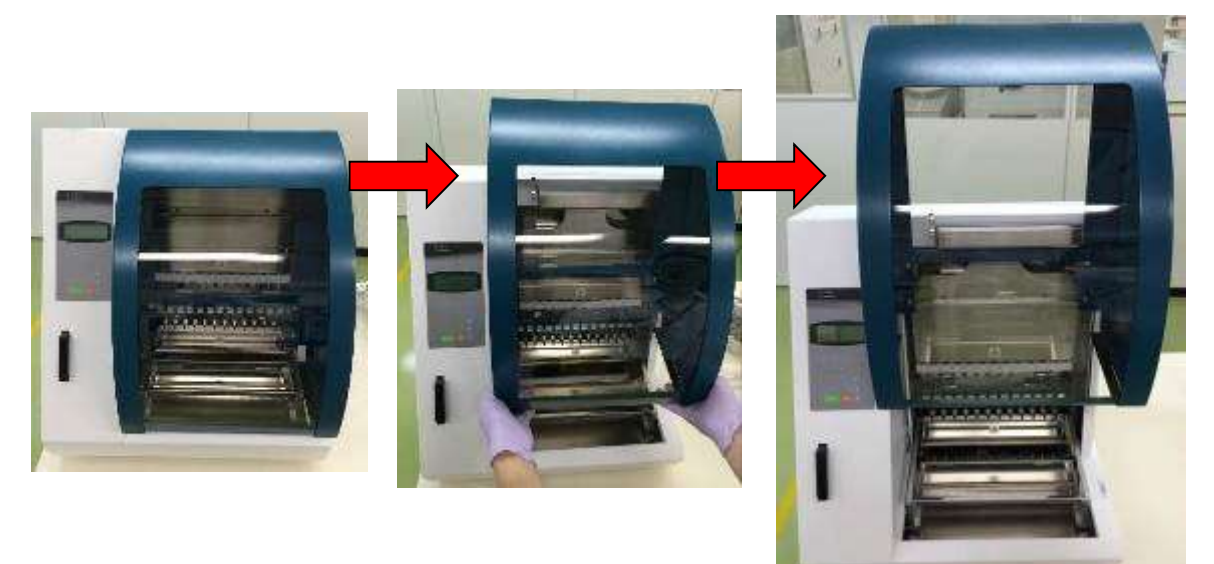

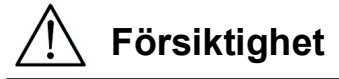

 Dörren kan glida nedåt om den inte hålls fast av magneten i toppen. När du öppnar dörren, ska du se till att du lyfter dörren helt och hållet så att du hör ett klickande ljud i den övre delen.

## 7.2. Insättning av reagenspatroner i stället för reagenspatroner

1. Håll tag i streckkodssidan av reagenspatronen enligt diagrammet nedan. Skjut patronen diagonalt uppåt i hyllan och skjut patronen längs rännan tills den träffar proppen i den bortre änden.

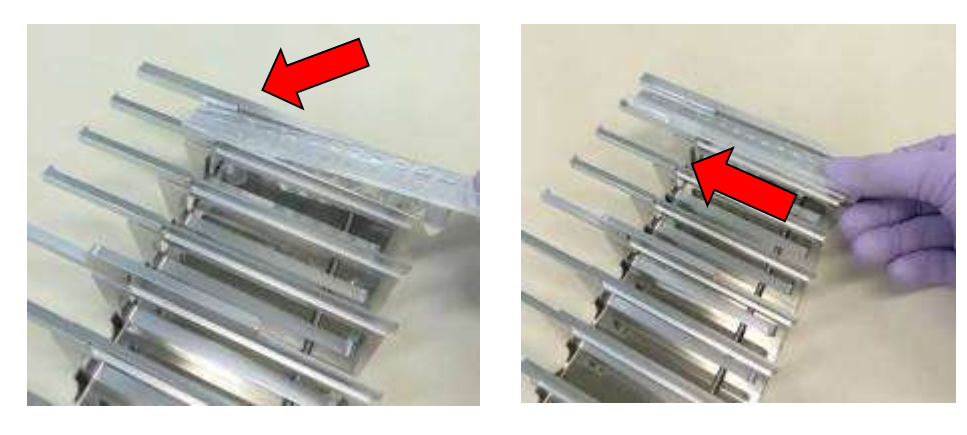

2. Placera stället för reagenspatroner på plattformen.

## Referens

Se till att de två yttersta brunnarna på patronen passar in i värmeblocket.

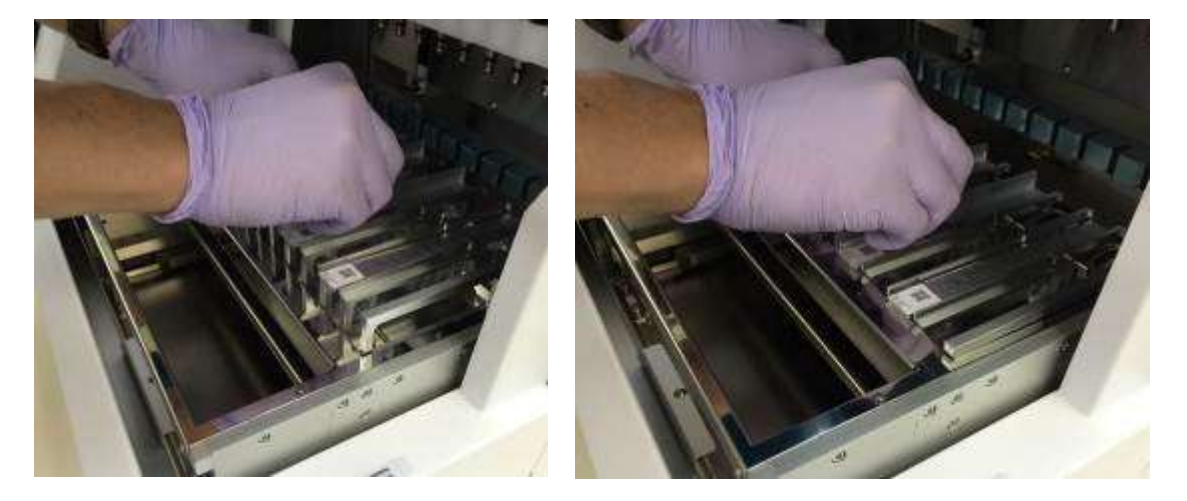

# Försiktighet

 Om du använder instrumentet med reagenspatronerna eller stället för reagenspatroner felaktigt placerade, kan det leda till att instrumentet inte fungerar som det ska.

## 7.3. Insättning av provrör

Placera Micro tube (utan lock) med proverna i stället för spetsar/rör.

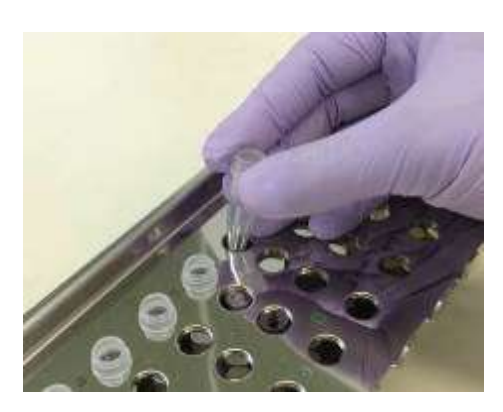

7.4. Insättning av magLEAD Tip and Sheath set Sätt in magLEAD Tip and Sheath set i hålen av stället för spetsar/rör

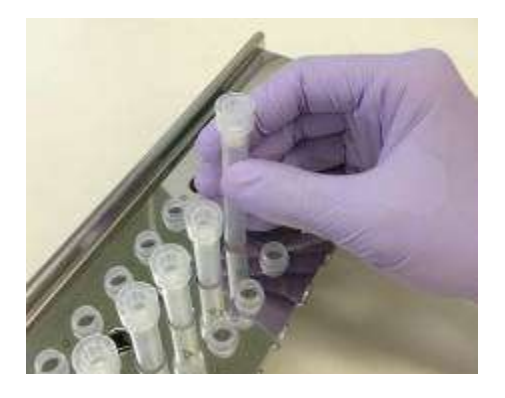

## 7.5.Insättning av Elueringsrör

Placera Micro tube (för eluering) i stället för spetsar/rör.

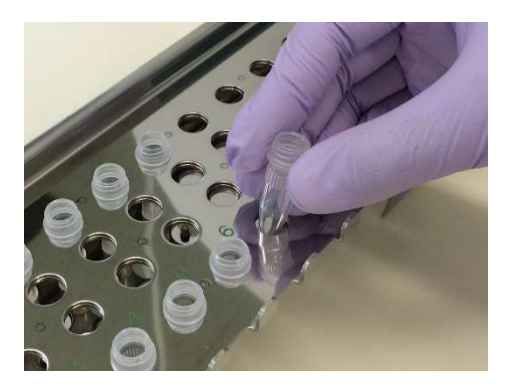

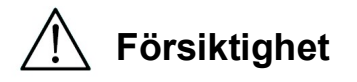

 För information om korrekt placering och antal rör och magLEAD Tip and Sheath set, se bipacksedeln för reagens- och förbrukningsmaterialet.

## 7.6. Insättning av stället för spetsar/rör

Placera stället för spetsar/rör i instrumentet. Se bilderna nedan för placeringsriktningen för stället. Se till att stället för spetsar/rör är korrekt riktad mot placeringsstiften.

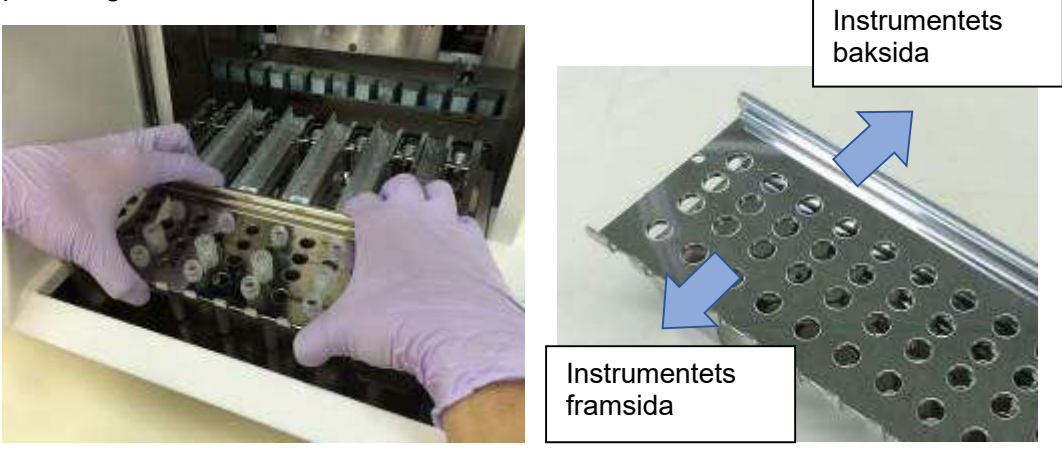

Sätt in hållaren och se till att hålen på hållarens högra sida passar in i plattformens positioneringsstift.

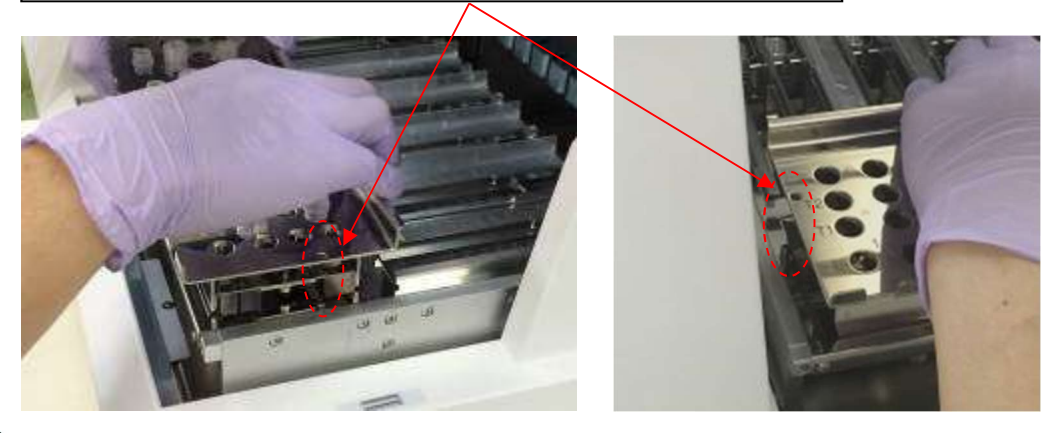

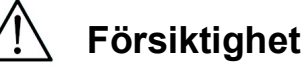

 Att använda instrumentet med felaktigt placerade spetsar eller spetsar/rör kan leda till att instrumentet inte fungerar som det ska.

## Obs

När du kör ett protokoll med ett litet antal prover, ska du använda bilateralt symmetriska positioner i stället för reagenspatroner och stället för spetsar/rör samt använda centrala positioner med hög prioritet.

## 8. Grundläggande drift 8.1. magLEAD 12gC Användarpanel

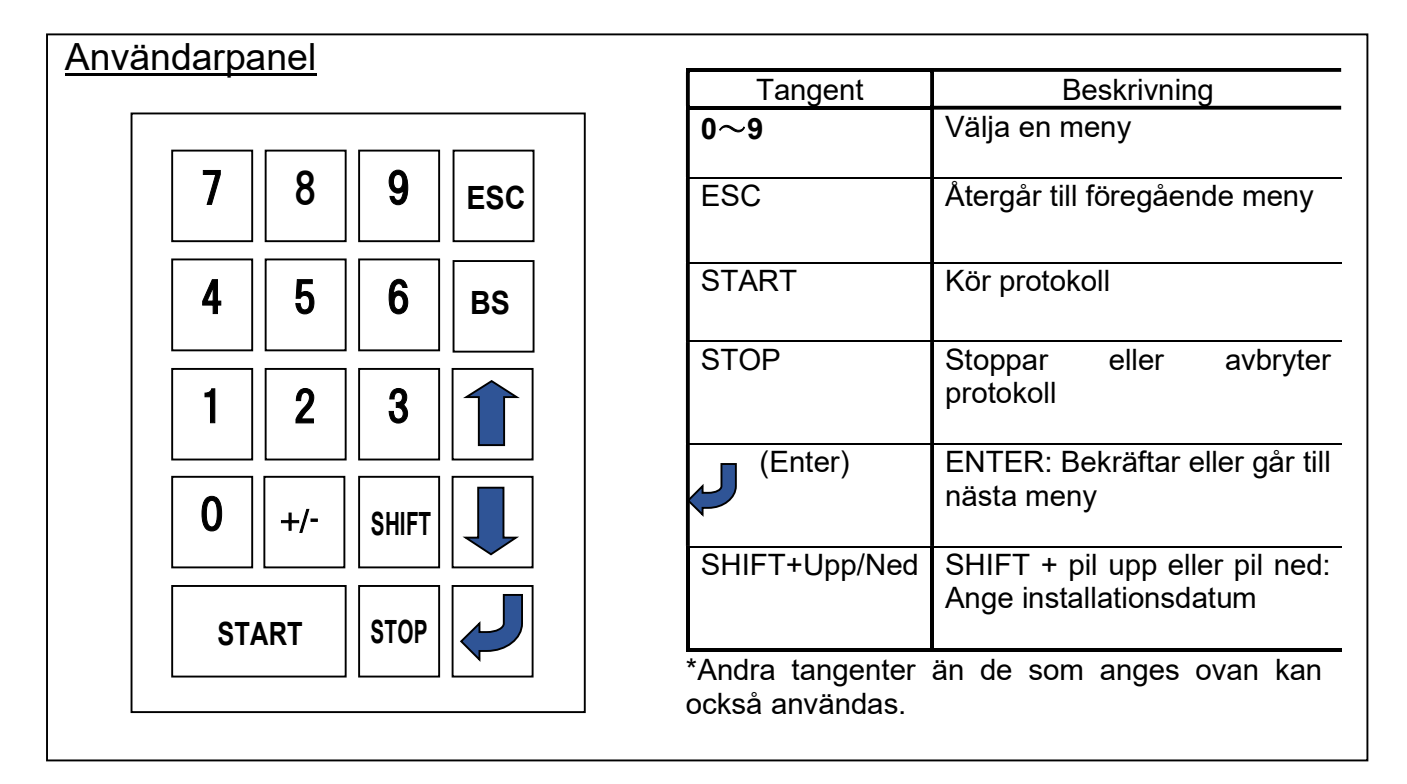

## 8.2. Förfarande för start och avstängning

- 8.2.1. Startup
	- 1. Se till att instrumentet är OFF (av). Sätt in IC-kortet i IC-kortintaget och se till att kortet är i rätt riktning.
	- 2. Slå på instrumentet med strömbrytaren på instrumentets vänstra sida.
	- 3. Som visas nedan kommer skärmen "Power On Screen" att visas på displayen. Alla axlar kommer att flyttas hem automatiskt under systemets initialisering.

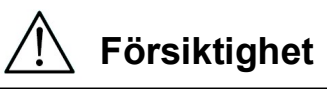

 Se till att strömmen är OFF (av) när du sätter in eller tar ut IC-kortet. Om IC-kortet sätts in eller tas ut medan instrumentet är påslaget, kan IC-kortet och/eller huvudenheten skadas.

## Power ON-skärm

PSS magLEAD 12gC Version X.X.X.X

Initializing…

Efter systemets initialisering visas "MENU"-skärmen. (Se avsnitt 8.3 för MENUskärm)

## MENU-skärm

DD MM YYYY HH:MM START:Run 1:UV 2:Man 3:Test 4:Setup Key:START,1,2,3,4

Från MENU-skärmen trycker du på "START"-tangenten för att köra ett protokoll. Följ instruktionerna som visas på skärmen för ditt specifika protokoll. UV Lamp Operation-skärmen visas när du trycker på tangenten "1:UV" (se avsnitt 9.2).

Skärmen Manual visas när "2.Man"-tangenten trycks in (se avsnitt 9.1). Skärmen Test visas när du trycker på "3.Test"-tangenten (se avsnitt 9.4). Skärmen Setup visas när du trycker på "4.Setup"-tangenten (se avsnitt 9.3).

#### 8.2.2. Avstängning

När en protokollkörning har slutförts, visas MENU-skärmen.

Bekräfta att körningen har slutförts helt och hållet. Stäng av instrumentets strömbrytare.

## 8.3. Procedur för protokollkörning

Efter att ha satt in protokoll-IC-kortet och slagit på magLEAD 12gC följer du nedanstående steg för att starta ett protokoll.

1. Från MENU-skärmen trycker du på "START"-knappen för att köra ett protokoll. Följ instruktionerna för ditt specifika protokoll när de visas på skärmen.

### MENU-skärm

DD MM YYYY HH:MM START:Run 1:UV 2:Man 3:Test 4:Setup Key:START,1,2,3,4

2. Ange ytterligare data, t.ex. användar-ID, QR-kod för reagenspatroner och streckkod för prover, så att de kan inkluderas i rapportfilen.

**Obs** 

Reagensets namn och partinummer kan anges med hjälp av streckkodsläsaren. Den inbyggda kalendern kontrollerar reagensets utgångsdatum. Kontrollera därför att datumet har ställts in korrekt. För information om hur du ställer in datumet, se avsnitten 9.3.1 och 9.3.2.

- 3. Öppna instrumentdörren och ställ in reagenspatronen och förbrukningsmaterialet enligt instruktionerna som visas på displayen. Mer information finns bipacksedel för den reagens och det förbrukningsmaterial du använder.
- 4. Stäng dörren och tryck på knappen "START" för att starta protokollkörningen.
- 5. När protokollkörningen är avslutad, ska du ta bort elueringsrören, de använda reagenspatronerna och plastförbrukningsmaterialet. Kasta den använda reagenspatronen och plastförbrukningsmaterialet i enlighet med lokala säkerhetsföreskrifter.
- 6. magLEAD 12gC genererar automatiskt en rapportfil och skickar den till datorn.

### **Obs**

För att generera och skicka en rapport till datorn måste du kontrollera att serie-porten har ställts in korrekt. Se avsnitt 9.3.3.

- 7. Efter protokollkörningen kan du välja att utföra en valfri UV-dekontamineringskörning.
	- Om "STOP"-tangenten trycks in under en körning, stoppas protokollet och ger möjlighet att fortsätta eller avbryta körningen. Om du väljer att avbryta körningen kan protokollet inte återupptas. (Se kapitel 14.2 för mer information.)
	- Öppna inte dörren när du startar en körning och under en protokollkörning. Om dörren inte är korrekt stängd, fungerar dörrlåsmekanismen inte korrekt och en körning kan inte påbörjas.

# Försiktighet

- När du har bekräftat att protokollkörningen har slutförts helt och hållet, öppna dörren för att ta bort elueringsrören, stället för spetsar/rör och stället för reagenspatroner.
- Kasta den använda reagenspatronen och plastförbrukningsmaterialet i enlighet med lokala säkerhetsföreskrifter.

## 9.Manuell drift

## 9.1. Skärmen Manual

Tryck på "2"-tangenten från MENU-skärmen för att visa skärmen Manual Tryck på ESC-tangenten från skärmen Manual för att återgå till MENU-skärmen.

DD MM YYYY HH:MM START:Run 1:UV 2:Man 3:Test 4:Setup Key:START,1,2,3,4

## Skärmen Manual

MANUAL OPERATION 1:Home 2:Return Tip 3:Clean 4:Resend Key:1,2,3,4,ESC

9.1.1. Skärmen Home

Tryck på tangenten "1" från skärmen Manual för att visa skärmen Home. Från skärmen Home kan du välja hemflyttning för en enskild axel eller för alla axlar.

MANUAL OPERATION Home axis 0:ALL 1:Y 2:Z 3:P 4:M Key:0,1,2,3,4,ESC

- "1"-tangenten: Flyttar hem Y-axeln
- "2"-tangenten: Flyttar hem Z-axeln
- "3"-tangenten: Flyttar hem P-axeln
- "4"-tangenten: Flyttar hem M-axeln
- "0"-tangenten:Flyttar hem alla axlar
- "ESC"-tangenten: Återgår till föregående skärm

Följande skärm visas.

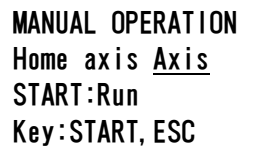

"Axis" anger antingen ALL-, Y-, Z-, P- eller M-funktionen.

Tryck på "START" för att utföra åtgärden "home axis" eller tryck på "ESC" för att återgå till föregående skärm.

Under denna operation visas följande skärm:

MANUAL OPERATION home axis Axis

Executing...

9.1.2. Skärm Return Tip

Tryck på "2"-tangenten från skärmen Manual för att visa följande skärm:

MANUAL OPERATION return tip START:Run Key:START,ESC

Tryck på "START" för att utföra operationen Return Tip för att återföra alla spetsar som är fästa vid sprutenheten till spetshållarna. Tryck på "ESC" för att återgå till föregående skärm.

9.1.3. Skärmen Cleaning

Använd rengöringsfunktionen för att komma åt piercingenheten för rengöring. Dörren måste först vara stängd. Tryck på "3" på skärmen för manuell drift för att välja "Clean". Följande skärm visas:

MANUAL OPERATION Clean piercing unit START:Run Key:START,ESC

Tryck på knappen "START" för att rengöra piercingenheten. När du har tryckt på tangenten, sänks piercingenheten ner för rengöring och följande skärm visas:

MANUAL OPERATION Open door and clean piercing unit ENT:Done

Öppna dörren och rengör piercingenheten med ett papper eller en trasa fuktad med vatten eller 70 % etanol, beroende på hur smutsig piercingenheten är. När du har rengjort piercingenheten stänger du dörren och trycker på "ENT" tangenten.

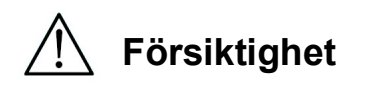

 Använd mask, skyddsglasögon och handskar för din säkerhet när du rengör piercingenheten.

#### 9.1.4.Skärm för återutsändning

Om en rapportfil inte kan skickas till datorn, lagras den tillfälligt på magLEAD 12gCinstrumentet. Upp till 10 rapportfiler kan lagras.

Använd funktionen "resend" för att manuellt överföra rapportfilerna till datorn. Tryck på "4" på skärmen för manuell drift för att välja "resend". Följande skärm visas:

MANUAL OPERATION resend report file START:Run Key:START,ESC

Tryck på "START" för att påbörja "resend" eller tryck på "ESC" för att återgå till föregående skärm.

Följande skärm visas medan operationen pågår:

MANUAL OPERATION resend report file Executing...

Om det inte finns några rapportfiler tillfälligt lagrade på instrumentet, visas följande skärm:

MANUAL OPERATION No report file to be sent Key:ESC

Tryck på "ESC" för att återgå till skärmen för manuell drift. Om ett fel inträffar under överföringen visas följande skärm:

```
MANUAL OPERATION 
Resend report file 
failed 
Key:ESC
```
Tryck på "ESC" och kontrollera anslutningen mellan instrumentet och datorn. Kontrollera att datorn är påslagen och att magLEAD Communicator är installerad och körs på datorn.

### 9.2.UV-skärm

I slutet av en protokollkörning visas ett meddelande som ger möjlighet att starta en UV-dekontamineringskörning.

Du kan också starta en UV-dekontamineringskörning manuellt genom att slå på UV-lampan enligt beskrivningen nedan.

## Obs

UV-dekontaminering bidrar till att minska eventuell patogenkontamination av plattformsytorna på magLEAD 12gC.

Effektiviteten av inaktiveringen måste bestämmas för varje specifik organism och beror på skikttjockleken och provtypen.

Precision System Science kan inte garantera fullständig utrotning av specifika patogener.

#### 9.2.1.Slå på UV-lampan

Kontrollera att instrumentdörren är stängd. På MENU-skärmen trycker du på "1" för att välja UV-ljusfunktionen.

DD MM YYYY HH:MM START:Run 1:UV 2:Man 3:Test 4:Setup Key:START,1,2,3,4

Följande skärm visas:

Decontamination Set Time: 30 min.

Key:0-9,ENT,ESC

Använd tangenterna "0" till "9" för att ställa in dekontamineringstiden. Minimitiden är 30 minuter och den maximala tiden är 330 minuter. Standardvärdet är 30 minuter.

När du har ställt in en giltig tid, trycker du på "ENT"-tangenten. Följande skärm visas:

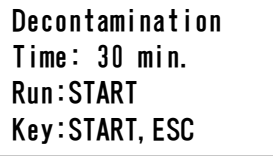

Om du anger en ogiltig tid (<30 min. eller >330 min.), visas följande skärm:

UV DECONTAMINATION Number must be between 30 and 330 Key:ESC

När du har angett en giltig tid trycker du på "START" för att slå på UV-lampan. Plattformen rör sig långsamt fram och tillbaka under UV-ljuset. Under UV-dekontamineringskörningen visas följande skärm:

DECONTAMINATION>Run TotalTime:TT min. LeftTime: LL min. Key:STOP

"TT" anger den totala tiden (i minuter) och "LL" anger den återstående tiden. I slutet av körningen visas följande skärm:

DECONTAMINATION>Run UV lamp cooling Please stand by

För användarens säkerhet kommer UV-lampan att svalna i cirka 3 minuter, och dörren kan inte öppnas förrän kyltiden har gått. Efter nedkylning visas "MENU Screen".

9.2.2.Stänga av UV-lampan

Under en manuell UV-körning kan du avbryta körningen genom att trycka på STOP-tangenten.

Följande skärm visas:

Attention: UV decontamination not finished. Continue:START/STOP

Tryck på "STOP" igen för att avbryta UV-körningen. Tryck på "START" för att fortsätta UV-körningen.

9.2.3.Livslängdspåminnelse för UV-lampan

UV-lampans livslängd är begränsad till 5000 cykler, vilket motsvarar ungefär 5000 dekontamineringskörningar på 30 minuter vardera.

Instrumentet informerar dig när UV-lampan kommer att sluta fungera genom att visa följande skärm:

UV Lamp Reminder: UV lamp expires soon UV runs left: XXXX. ENT=continue

Från och med 50 cykler före gränsen för 5000 cykler visas denna skärm varje gång instrumentet slås på.

"XXXX" anger antalet återstående cykler. Om siffran är "0" måste UV-lampan bytas ut.

Kontakta Precision System Science eller en distributör för att byta ut UV-lampan.

#### 9.3. Skärmen Setup

Tryck på tangenten "4" från MENU-skärmen för att visa skärmen Setup. Tryck på "ESC"-knappen från skärmen Setup för att återgå till MENU-skärmen.

DD MM YYYY HH:MM START:Run 1:UV 2:Man 3:Test 4:Setup Key:START,1,2,3,4

SYSTEM SETUP 1:Date 2:Time 3:Serial Port4:PM Key:1,2,3,4,ESC

#### 9.3.1.Inställning av datumet

Tryck på "1" på menyn System Setup. Följande skärm visas:

SETUP: DATE DD MM YYYY Key: Up, Dn, SHIFT, ENT, ESC

Ställ in dag, månad och år. Tryck på "SHIFT" och nedåtpilen för att flytta markören till höger, från DD (dag) till MM (månad) till YYYYY (år).

Tryck på "SHIFT" och uppåtpilen för att flytta markören till vänster, från YYYYY till MM till DD.

Tryck på uppåtpilen eller nedåtpilen för att öka eller minska värdet för det valda fältet.

När du har ställt in datumet, sparar du inställningen genom att trycka på "ENT". Tryck på "ESC" för att lämna datumet oförändrat.

9.3.2.Inställning av tiden

Tryck på "2" på menyn System Setup. Följande skärm visas:

SETUP: TIME HH:MM Key: Up, Dn, SHIFT, ENT, ESC

Tryck på "SHIFT" och nedåtpilen för att flytta markören till höger, från HH (timmar) till MM (minuter). Tryck på "SHIFT" och uppåtpilen för att flytta markören till vänster, från MM till HH. Tryck på uppåtpilen eller nedåtpilen för att öka eller minska värdet för det valda fältet.

När du har ställt in tiden, lagrar du inställningen genom att trycka på "ENT". Alternativt kan du trycka på "ESC" för att lämna tiden oförändrad.

9.3.3.Inställning av serieporten

Den här inställningen konfigurerar serie-porten för användning av en PC som utdataenhet för rapportfilen.

Tryck på "3" i menyn System Setup för att ändra inställningen för serie-porten. Följande skärm visas:

SETUP: SERIAL PORT Current: CS Set: NS Key: Up. Dn, ENT, ESC

"CS" (nuvarande inställning) anger den nuvarande inställningen för serie-porten som "PC" eller "Not Used".

Tryck på uppåtpilen eller nedåtpilen för att ändra fältet "NS" (ny inställning) till "PC" eller "Not Used".

Om "Not Used" väljs genereras/skickas ingen rapportfil till datorn.

Tryck på "ENT" för att lagra den nya inställningen. Alternativt kan du trycka på "ESC" för att lämna den aktuella inställningen oförändrad.

9.3.4.Inställning av påminnelsen om förebyggande underhåll

Tryck på "4" i menyn System Setup för att ändra inställningarna för påminnelsen om förebyggande underhåll.

Följande skärm visas:

SETUP: REMINDER PM Interval

Key: Up, Dn, ENT, ESC

Tryck på uppåtpilen eller nedåtpilen för att ändra fältet "Intervall" till "1/2 år" (halvårsvis) eller "1 år" (årsvis).

När du har ställt in det nya intervallet, sparar du inställningen genom att trycka på "ENT".

Alternativt kan du trycka på "ESC" för att lämna det aktuella intervallet oförändrat.

### 9.4.Test-skärm

Öppna Test-skärmen genom att trycka på "3"-tangenten från MENU-skärmen. Tryck på ESC-tangenten från Test-skärmen för att återgå till MENU-skärmen.

DD MM YYYY HH:MM START:Run 1:UV 2:Man 3:Test 4:Setup Key:START,1,2,3,4

```
TEST
1:Axis 2:Temp 
3:Serial 4:Version 
Key:1,2,3,4,ESC
```
9.4.1. Axis Test-skärm

Öppna Axis Test-skärm genom att trycka på "1"-tangenten från Test-skärmen.

TEST:AXIS insert disposables START:Run Key:1,2,3,4,ESC

- "Start"-tangenten: Tryck på den här tangenten för att kontrollera alla axlars funktion. Använd den här funktionen för att fastställa var ett problem uppstod under en körning. Placera alla nödvändiga engångsartiklar på instrumentet innan du utför detta test.
- "ESC"-tangenten: Tryck på denna tangent för att visa Test-skärmen.

#### 9.4.2. Skärm för Temp Test

Öppna skärmen Temp Test genom att trycka på "2" från Test-skärmen.

TEST: TEMPERATURE set temp: SS.S C START: Run Key: Up, Dn, START, ESC

"SS.S" anger den inställda temperaturen i grader Celsius. Tryck på uppåtpilen eller nedåtpilen för att öka eller minska temperaturen. Den övre gränsen är 99 °C. Tryck på "START" för att starta uppvärmningsprocessen. Följande skärm visas:

TEST: TEMPERATURE Temp: ss.s C actual: aa.a C Key:ESC

"ss.s" anger den inställda temperaturen och "aa.a" anger den aktuella temperaturen. "r" anger resultatet och visar "O" om temperaturen ligger inom ett givet intervall eller "X" om temperaturen ligger utanför det givna intervallet.

#### 9.4.3.Skärm för Serial Port Test

Tryck på "3"-tangenten på Test-skärmen för att visa skärmen för Serial Port Test.

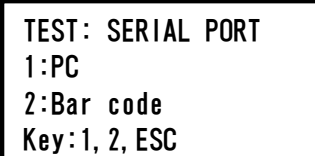

#### PC

Tryck på "1" på skärmen för serial port test för att testa PC-kommunikationen. Följande skärm visas.

TEST: PC Target:PC START:Run Key:START,ESC

Tryck på "START" för att skicka en teststräng till datorn. Följande skärm visas:

TEST: PC Target:PC Result: PASSED Key:ESC

Om överföringen lyckas visas "PASSED" (godkänt) i resultatet. Om det inte lyckas visas "FAILED" (misslyckat).

## Streckkodsläsare

Tryck på "2" på skärmen för serial port test för att testa streckkodsläsaren. Följande skärm visas:

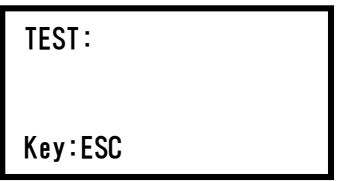

Använd streckkodsläsaren för att läsa en streckkod. När en ny streckkod läses, skrivs den tidigare streckkoden över. Ett pip indikerar att skanningen av streckkoden har lyckats. Följande skärm visas med upp till 25 siffror:

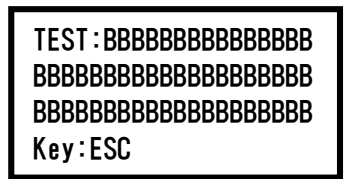

"B" anger de enskilda siffrorna i streckkoden.

#### 9.4.4. Skärm för Version

Öppna skärmen Version genom att trycka på "4"-tangenten på Test-skärmen. Följande skärm visas:

TEST: VERSION Firmware: VersionNo Key:ESC

"VersionNo" anger den aktuella versionen av den fasta programvaran. Tryck på "ESC" för att återgå till test-skärmen.

## 10.Streckkodsläsare (valfritt)

Streckkodsläsaren är förinställd för att läsa följande typer av streckkoder:

■ Kod 39 ■ Kod 128 ■ QR-kod ■ Datamatris

Tryck på knappen på insidan av streckkodsläsarens handtag för att läsa en streckkod och rikta det röda ljuset mot den skannade streckkoden. Håll streckkodsläsaren framför streckkoden på cirka 20 mm avstånd. (beroende på streckkodens storlek, typ och kvalitet) Ett pip bekräftar att streckkoden har lästs. Streckkoden visas på skärmen.

## 11.Rapportfil

magLEAD 12gC genererar en rapportfil under protokollkörningen. Denna rapportfil innehåller de fält som beskrivs i tabellen nedan.

Obs

För att generera och skicka en rapport måste du bekräfta att serie-porten har konfigurerats korrekt. Se avsnitt 9.3.3.

Upp till 10 rapportfiler kan lagras tillfälligt på magLEAD 12gC-instrumentet. När detta maximum har uppnåtts, måste den äldsta rapportfilen raderas innan ytterligare rapporter kan sparas.

Följande skärm visas: (se avsnitt 8.3)

```
Caution: Memory full
Oldest report file 
will be erased 
1:Cont ESC:abort run
```
Tryck på "1" för att radera den äldsta rapportfilen och fortsätta protokollkörningen. Alternativt kan du trycka på "ESC" för att avbryta protokollkörningen.

## Innehållet i en rapportfil

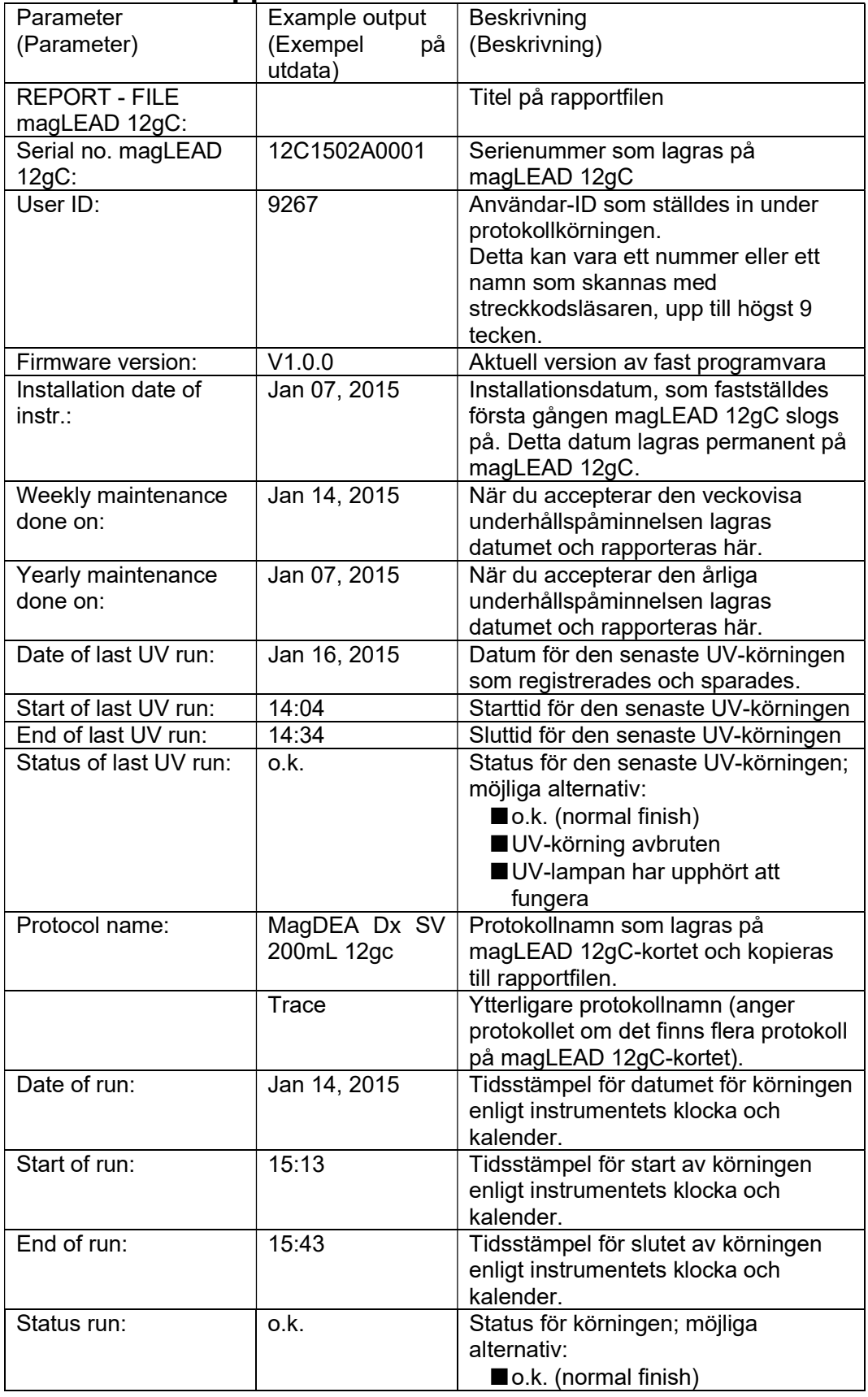

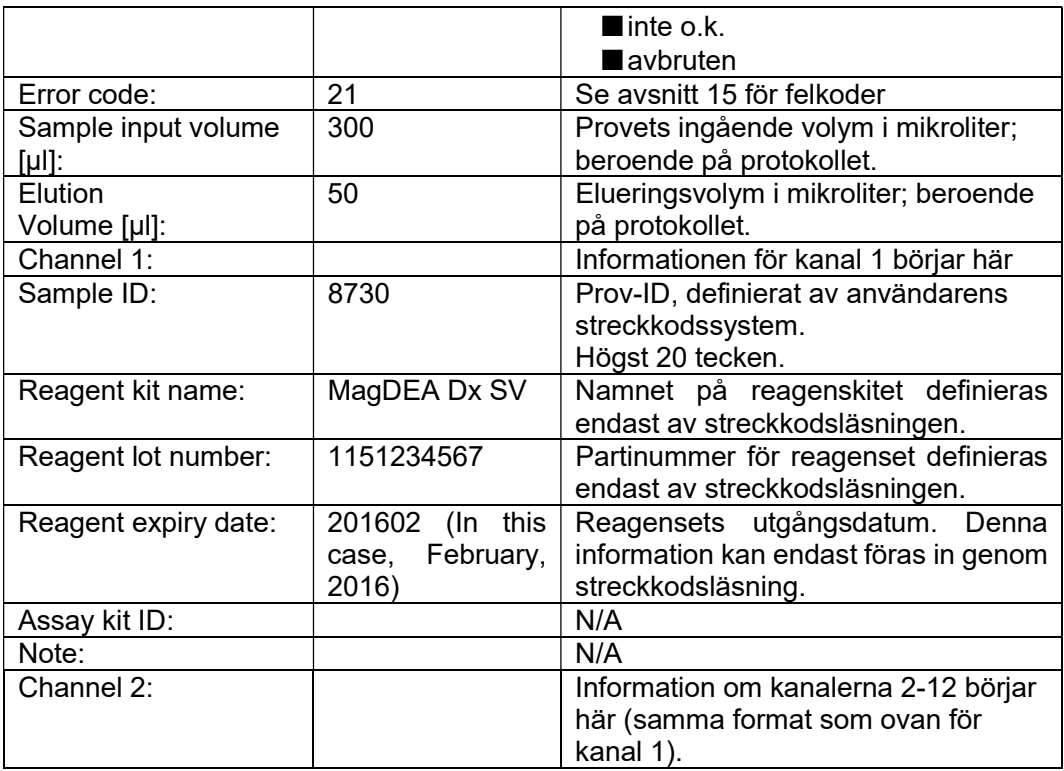

## 12.magLEAD Communicator (valfritt)

magLEAD Communicator är ett mjukvara-program som körs på en PC. Programvaran tar emot rapportfilen (se avsnitt 11) och lagrar den i en mapp som definieras av användaren.

När datorn har tagit emot rapportfilen, kan du använda och bearbeta filen med ett LIMS (Laboratory Information Management System) eller andra program.

#### 12.1.Användargränssnitt

Huvudfönstret visar en lista över mottagna rapportfiler.

Klicka på knappen "Refresh list" (uppdatera listan) för att uppdatera listan. Välj en fil genom att enkelklicka på filnamnet.

Programvaran (magLEAD communicator) utför ett kontrollsummetest på filen. Resultatet visas under "Validity check result".

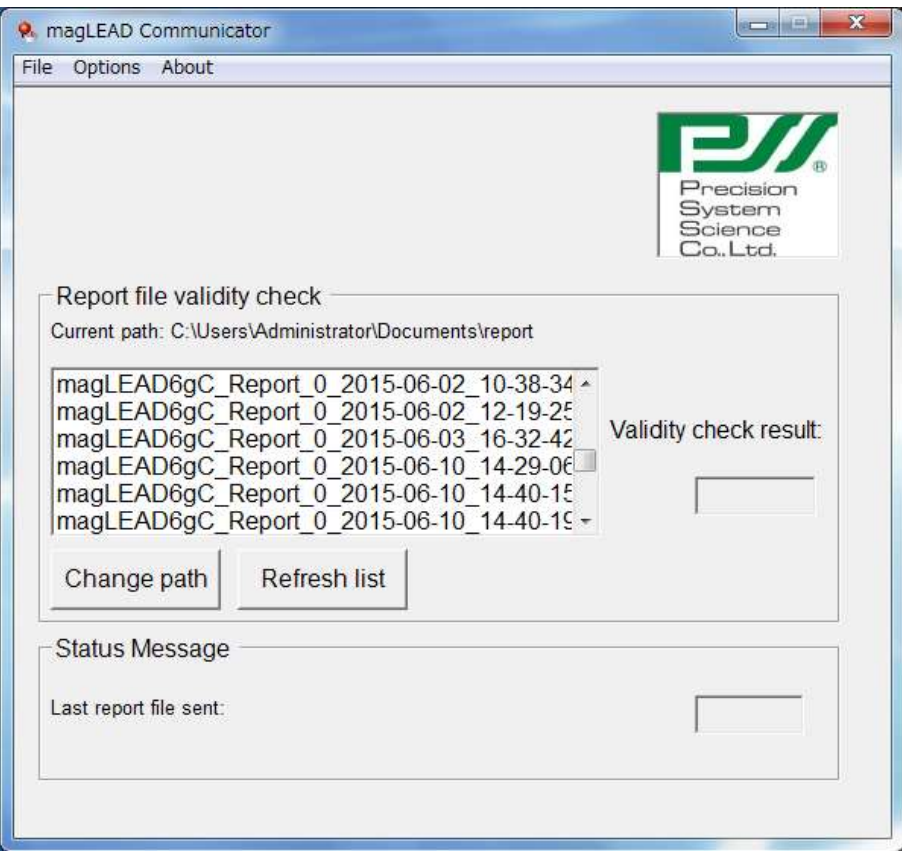

Filnamnet på rapporten innehåller följande komponenter:

- Titel (t.ex. magLEAD12gC Report)
- Serienummer för magLEAD
- Datum i formatet ÅÅÅÅ-MM-DD
- Tid i formatet HH-MM-SS
- Filtillägg \*.csv (kommaseparerat värde)

Datum och tid anger när rapportfilen togs emot av datorn.

Panelen "Status Message" visar namnet på den senaste rapportfilen som skickades till datorn.

Välj "File" för att avsluta det grafiska användargränssnittet.

Välj "Options" för att visa följande fönster som visar serieportarna för magLEAD 12gC:

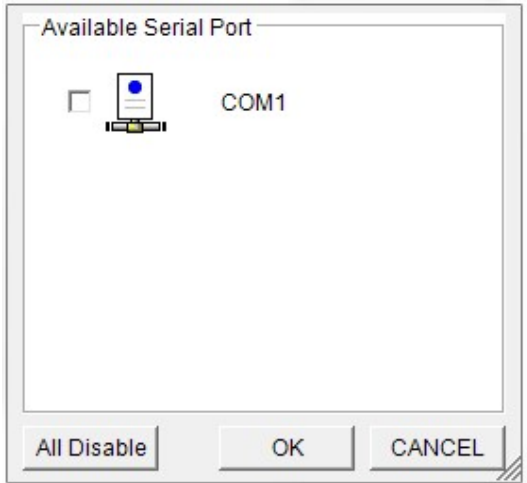

#### COM1 borde redan vara valt.

Du kan kontrollera serieinställningarna genom att markera en av rutorna. Följande fönster öppnas:

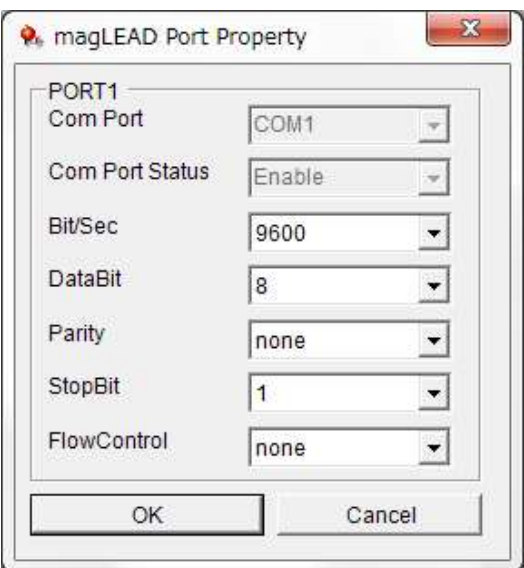

Följande standardinställningar visas i bilden ovan:

baudhastighet 9600 bitar/s, 8 databitar, paritet ingen, 1 stoppbit, flödeskontroll ingen.

Välj "About" i huvudfönstret för att visa versionen av magLEAD Communicator.

magLEAD Communicator: magLEAD Communicator Version 1.0.0.0 Copyright (C) 2014 **PSS** 

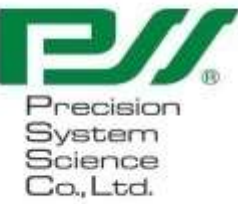

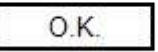

Klicka på knappen "Change path" (ändra sökväg) i huvudfönstret för att ändra den mapp där den valda rapportfilen kommer att lagras. Bläddra och välj mappen i följande fönster:

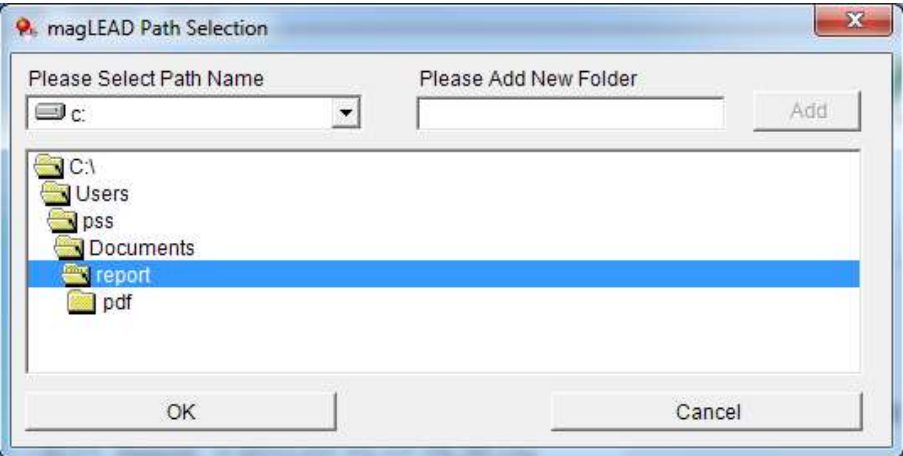

## 13.Underhåll

De underhållsobjekt som ska utföras är listade nedan.

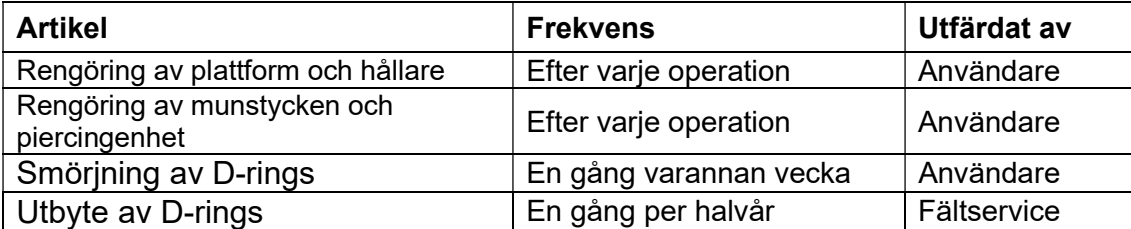

# Försiktighet

- Observera att det inte är möjligt att helt eliminera riskerna för biologisk fara från prover eller extraherade/renade produkter vid användning av detta instrument. Bär mask, skyddsglasögon och handskar för din egen säkerhet.
- Se till att instrumentet är AV när du utför underhållsarbete.
- Var uppmärksam när du rengör områden på instrumentet där det finns varningsetiketter.

### **Obs**

- Underhållsarbeten ska utföras enligt anvisningarna. I annat fall kan resultaten av extraktions- och reningskörningarna inte garanteras.
- Kontakta oss för underhållsarbete som måste utföras av fältservicepersonal.
- Rengör plattformen, munstyckena, piercingenheten och ställen efter varje gång instrumentet stängs av.

## 13.1. Rengöringsförfarande

- Områden som ska rengöras:
	- Spetsar/rör
	- Reagenspatronställ
	- Munstycken
	- Piercing-enhet
	- Alla tillbehör och instrumentinteriörer
- **EXECUTE:** Rengöringsmetod:
	- Välj rengöringslösning enligt instrumentets föroreningsstatus. Torka av de förorenade områdena med pappersdukar, t.ex. Kim Wipes®, som är fuktade med vätskan.

Använd mask, skyddsglasögon och handskar när du rengör instrumentet för din egen säkerhet.

Möjliga rengöringsvätskor:

- Vatten
- 70 % etanol

#### **Obs**

- Använd inte alkohol när du rengör den genomskinliga panelen på instrumentdörren. Använd istället vatten för dessa delar.
- 70 % etanol är en brandfarlig vätska. Om du använder 70 % etanol ska du se till att det inte finns några lågor i närheten.

## 13.2. Underhåll av D-Ring

För att säkerställa fullständig anslutning och förhindra läckage rekommenderar vi att du underhåller D-ringsna varannan vecka.

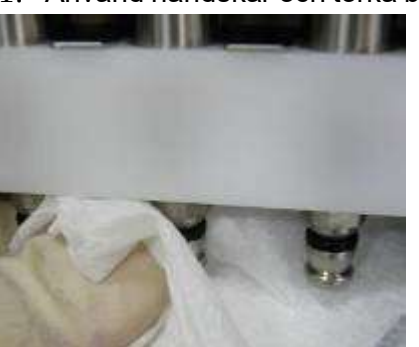

1. Använd handskar och torka bort gammalt fett med ett papper eller en trasa.

2. Applicera lite Silikonfett på ett behandskat finger.

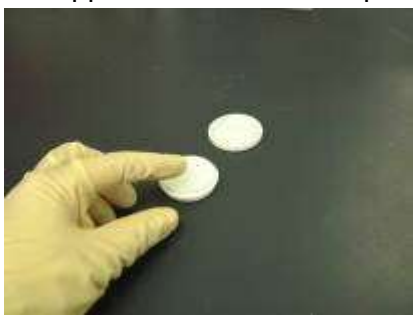

3. Torka av Silicone greaseet på D-ringsnas ytor (svarta gummiringar på munstyckena).

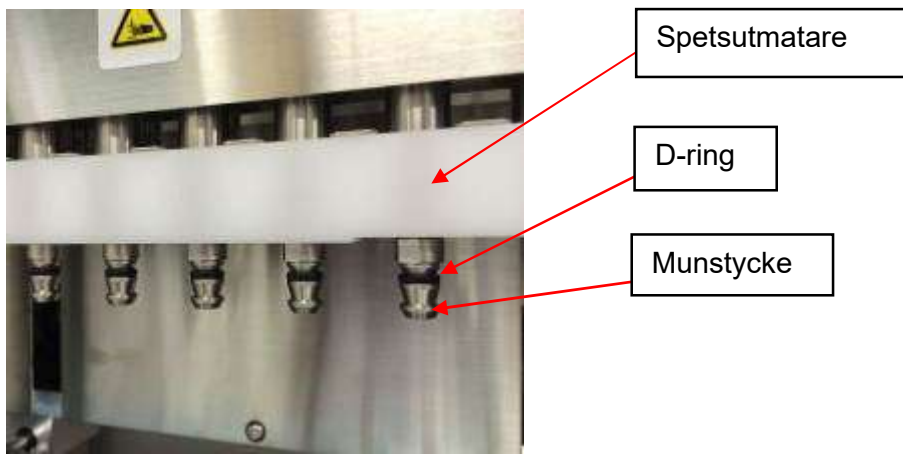

4. Torka bort överflödigt silicone greaseet från kanterna på munstyckena och spetsutmataren med luddfritt papper.

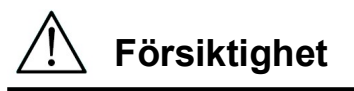

 Överskott av Silicone greaseet kan leda till problem med instrumentets funktion, t.ex. felaktig borttagning av spetsen.  $\frac{\sqrt{1}}{2}$  **Försiktighet**<br>  $\frac{1}{2}$  Överskott av Silicone<br>
felaktig borttagning av Silicone<br> *Following* 

## 14. Felsökning

## 14.1. Fel som rapporterades under protokollkörning

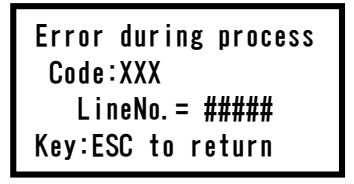

Ovanstående skärm visas för att indikera att ett fel har uppstått. (Se kapitel 15 för listan över felkoder.)

- 1. Om ett fel uppstår under en protokollkörning visas ovanstående skärm. Det röda LEDalarmet blinkar, ett hörbart larm kommer att ljuda och instrumentet slutar att fungera.
- 2. Felkoden visas på den andra raden som "Code: XXX". Se felkodslistan och vidta lämpliga åtgärder enligt rekommendationerna. Notera felkoden, eftersom du måste ange den när du kontaktar oss för teknisk support.

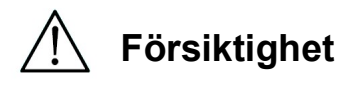

- "LineNo.= ####" anger radnumret i protokollet där felet inträffade.
- En protokollkörning som avbröts på grund av ett fel kan inte återupptas.
- 3. Tryck på "ESC"-tangenten efter att ha bekräftat felet för att visa MENU-skärmen.
- 4. Tryck på tangenten "1" på MENU-skärmen för att visa den skärmen Manual.
- 5. Tryck på "2"-tangenten på skärmen Manual för att återföra spetsarna till spetshållarna och för att flytta hem alla axlar.

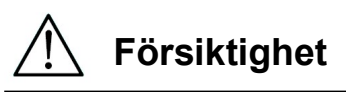

- Om instrumentet stannar medan det finns spetsar på munstyckena, följ de steg som beskrivs ovan.
- Håll dörren stängd när du använder instrumentet. Kontrollera på nytt att engångsartiklar har placerats på rätt sätt.
- 6. När du har bekräftat att instrumentets funktion har slutförts trycker du på "ESC"-tangenten för att visa MENU-skärmen.
- **Obs** 
	- Om samma fel uppstår igen när du kör samma protokoll efter att du har vidtagit lämpliga åtgärder, kontakta oss för teknisk support.

## 14.2. Skjuta upp eller avbryta en protokollkörning

Det är möjligt att stoppa en protokollkörning medan körningen befinner sig i data-avläsningsfasen före extraktionsfasen (t.ex. information om streckkoden för provröret). Följ instruktionerna nedan.

1. Tryck på "STOP". Följande skärm visas:

===== PAUSE ===== START:Continue STOP: Stop Key:START, STOP

2. Tryck på "STOP" igen för att avbryta protokollet eller tryck på "START" för att fortsätta protokollet.

Det är möjligt att avbryta en protokollkörning medan instrumentet aktivt bearbetar prover. Följ instruktionerna nedan.

1. Tryck på "STOP". Följande skärm visas:

Do you really want to abort the run ? Key:START, STOP

Observera att protokollet inte har stoppats ännu.

2. Tryck på "STOP" igen för att avbryta protokollet. Protokollkörningen kommer att vara ogiltig och kommer att markeras i rapportfilen. Följande skärm visas:

DD MM YYYY HH:MM START:Run 1:UV 2:Man 3:Test 4:Setup Key:START,1,2,3,4

Om du inte vill avbryta protokollet i det här läget kan du också trycka på "START" tangenten.

Protokollkörningen kommer inte att stoppas och blir inte påverkat.

3. När du har avbrutit ett protokoll trycker du på "2" för att visa "Manual" på displayen. Tryck på "2" igen för att återföra spetsarna till stället och för att återföra modulerna till sina utgångspositioner.

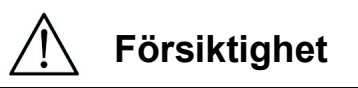

- Om instrumentet stannar medan det finns spetsar på munstyckena, följ de steg som beskrivs ovan.
- Håll dörren stängd när du använder instrumentet. Kontrollera på nytt att engångsartiklarna har placerats korrekt.

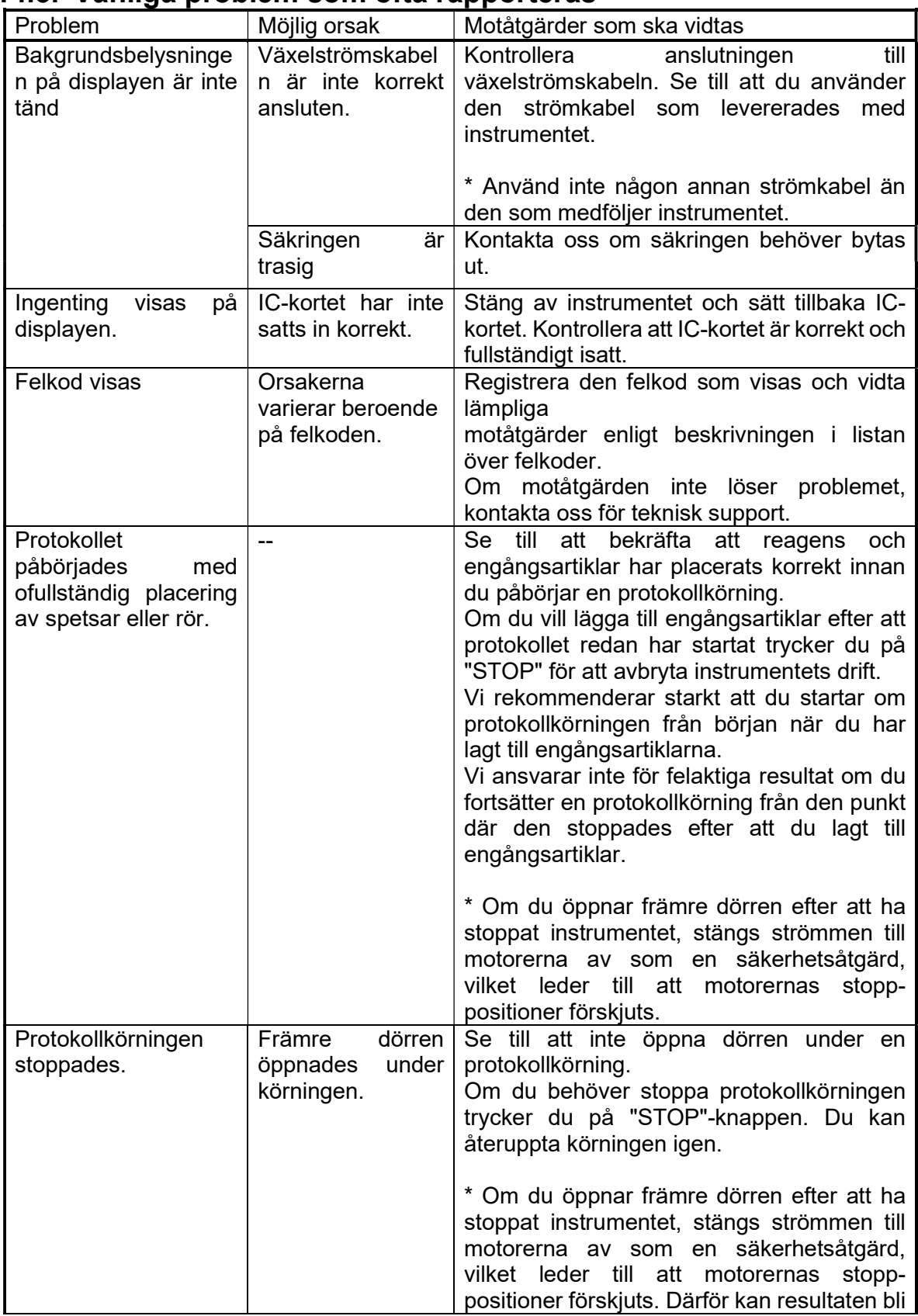

## 14.3. Vanliga problem som ofta rapporteras

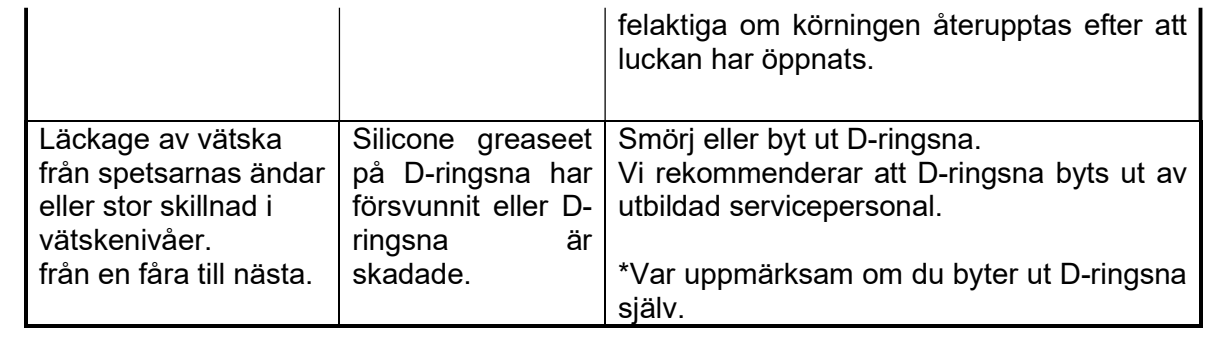

## 15.Förteckning över felkoder

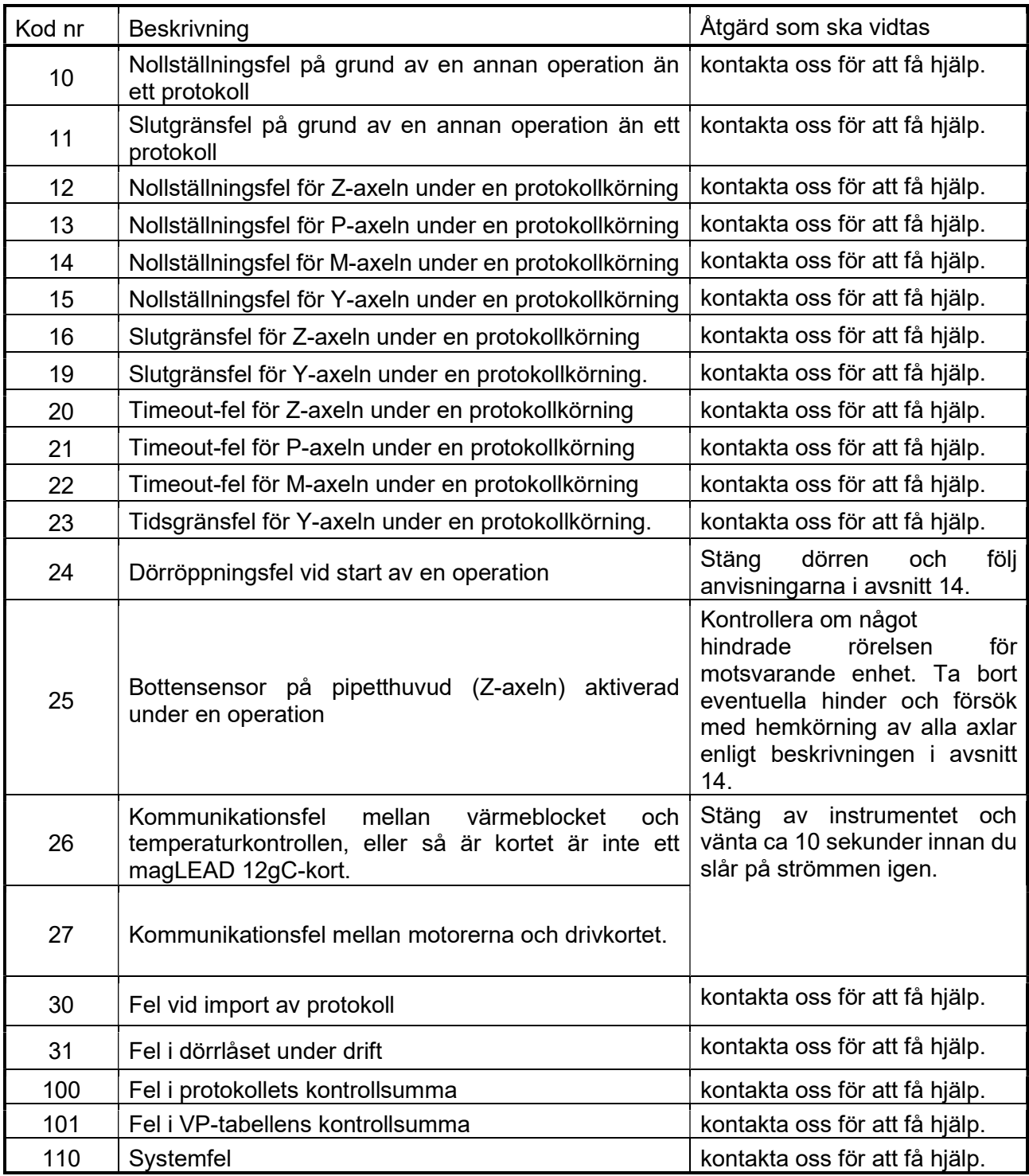

### **Obs**

- De flesta av de fel som anges ovan uppstår till följd av felaktig placering av förbrukningsartiklar/tillbehör eller av att dörren öppnas. Kontrollera dessa innan du startar om en protokollkörning.
- Om du stöter på andra felkoder än de som anges ovan eller om felet inte kan lösas med den beskrivna motåtgärden, kontakta oss med de specifika felkoderna.
- Instrumentets specifikationer och utseende kan ändras utan föregående meddelande.

## 16. Revideringshistorik

- Uppdatera förordningar och standarder
- Uppdatera "Avsedd användning"
- Ändring av definition av livsprodukt
- Ändring av beskrivning i terminologi eller kapitelkonfiguration

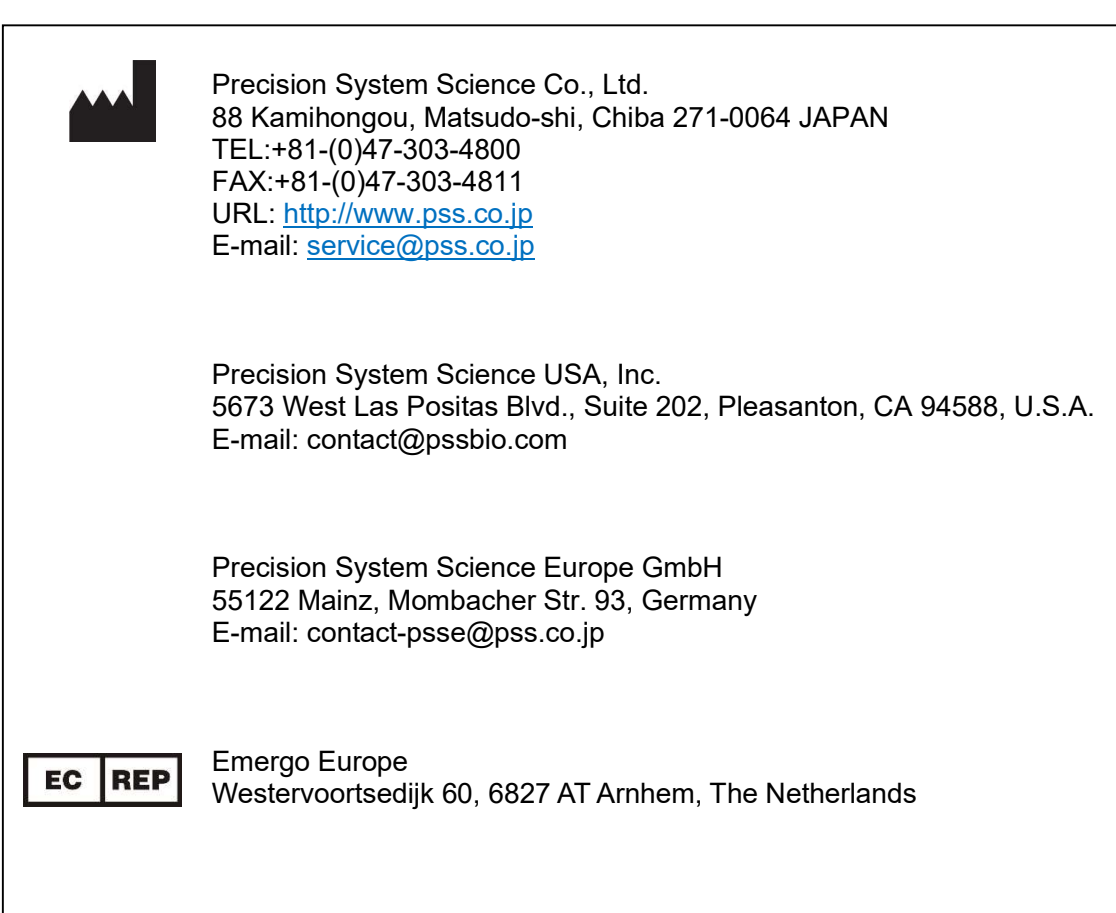